**SPRINGER BRIEFS IN COMPUTER SCIENCE** 

# **Deepak Vohra**

# **Rhodes Framework** for Android™ Platform and BlackBerry® **Smartphones**

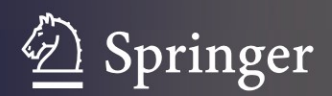

# SpringerBriefs in Computer Science

Series Editors

Stan Zdonik Peng Ning Shashi Shekhar Jonathan Katz Xindong Wu Lakhmi C. Jain David Padua Xuemin Shen Borko Furht V. S. Subrahmanian

For further volumes: <http://www.springer.com/series/10028> Deepak Vohra

# Rhodes Framework for Android<sup>TM</sup> Platform and BlackBerry<sup>®</sup> Smartphones

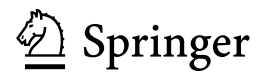

Deepak Vohra e-mail: dvohra09@yahoo.com

ISSN 2191-5768<br>ISBN 978-1-4614-3578-5<br>
e-ISBN 978-1-4614 DOI 10.1007/978-1-4614-3579-2 Springer New York Heidelberg Dordrecht London

e-ISBN 978-1-4614-3579-2

Library of Congress Control Number: 2012934252

This book is an independent publication and is not affiliated with, nor has it been authorized, sponsored, or otherwise approved by Google or Research in Motion, and/or any of their subsidiaries.

References to various Google or Research in Motion copyrighted trademarks, characters, marks and registered marks owned by Google or Research in Motion and/or any of its subsidiaries may appear in this book. Rather than use a trademark symbol with every occurrence of a trademarked name, logo, or image we use the names, logos, and images only in an editorial fashion with no intention of infringement of the trademark.

The Author(s) 2012

This work is subject to copyright. All rights are reserved by the Publisher, whether the whole or part of the material is concerned, specifically the rights of translation, reprinting, reuse of illustrations, recitation, broadcasting, reproduction on microfilms or in any other physical way, and transmission or information storage and retrieval, electronic adaptation, computer software, or by similar or dissimilar methodology now known or hereafter developed. Exempted from this legal reservation are brief excerpts in connection with reviews or scholarly analysis or material supplied specifically for the purpose of being entered and executed on a computer system, for exclusive use by the purchaser of the work. Duplication of this publication or parts thereof is permitted only under the provisions of the Copyright Law of the Publisher's location, in its current version, and permission for use must always be obtained from Springer. Permissions for use may be obtained through RightsLink at the Copyright Clearance Center. Violations are liable to prosecution under the respective Copyright Law.

The use of general descriptive names, registered names, trademarks, service marks, etc. in this publication does not imply, even in the absence of a specific statement, that such names are exempt from the relevant protective laws and regulations and therefore free for general use.

While the advice and information in this book are believed to be true and accurate at the date of publication, neither the authors nor the editors nor the publisher can accept any legal responsibility for any errors or omissions that may be made. The publisher makes no warranty, express or implied, with respect to the material contained herein.

Printed on acid-free paper

Springer is part of Springer Science+Business Media (www.springer.com)

### Preface

Rhodes is an open source, Ruby-based, lightweight, MVC (model view controller) framework, optimized for mobile devices, which have memory limitations. The Rhodes framework offers several advantages over other mobile frameworks. Some of the unique features of the Rhodes frameworks are as follows.

- The only smartphone framework to offer support for the Model View Controller pattern.
- The only smartphone framework to offer support for the Object-Relational manager.
- The only smartphone framework to offer offline, disconnected access to data with the RhoSynch server.
- The only smartphone framework to support all mobile devices including Android<sup>TM</sup> platform smartphone, BlackBerry® smartphone, iPhone®, Symbian Platform, and Windows Mobile® operating system.
- Provides Ruby implementations for all smartphone device operating systems.
- Provides a web-based Integrated Development Environment for developing mobile applications for all smartphone platforms with the RhoHub development service.

Google's Android<sup>TM</sup> platform and RIM's BlackBerry<sup>®</sup> smartphone are the top two most commonly used smartphone platforms. Android $^{TM}$  platform has more than 40% of the smartphone market share. In [Chap. 1](http://dx.doi.org/10.1007/978-1-4614-3579-2_1) we discuss the Android<sup>TM</sup> platform. In [Chap. 2](http://dx.doi.org/10.1007/978-1-4614-3579-2_2) we discuss the Rhodes framework with the BlackBerry<sup>®</sup> smartphone. We develop the same Rhodes applications for Android<sup>TM</sup> platform and BlackBerry® smartphone; one application for a catalog and another for an RSS feed.

# **Contents**

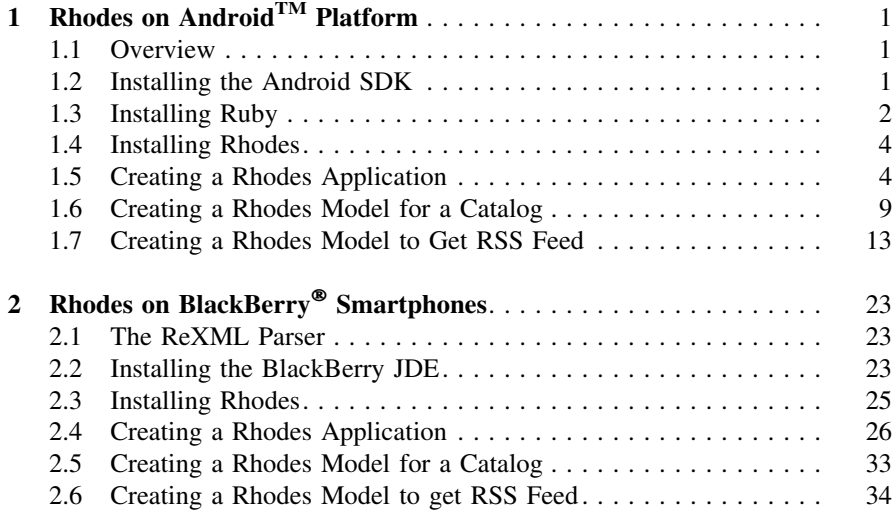

## <span id="page-6-0"></span>Chapter 1 Rhodes on Android<sup>TM</sup> Platform

Smartphones have proliferated in recent years creating a need for smartphone apps. Android<sup>TM</sup> is the most commonly used smartphone platform. Ruby is an open source, dynamic, interpreted programming language. Rhodes is the only framework for mobile devices that supports MVC architecture, and provides an Object Relational Manager. In this chapter we shall, first, introduce using Rhodes on Android, and subsequently develop a Rhodes application to get RSS feed for a magazine on Android. To parse XML Rhodes includes the RhoXML parser and support for the ReXML parser may be added.

#### 1.1 Overview

This chapter which discusses the procedure to create a Rhodes applications for Android has the following sections.

- Installing the Android SDK
- Installing Ruby
- Installing Rhodes
- Creating a Rhodes Application
- Creating a Rhodes Model for a Catalog
- Creating a Rhodes Model to get RSS Feed

#### 1.2 Installing the Android SDK

Download the Android SDK installer\_r12-windows.exe from [http://](http://developer.android.com/sdk/index.html) [developer.android.com/sdk/index.html.](http://developer.android.com/sdk/index.html) Double-click on the .exe file. The Android SDK Tools Setup Wizard gets started. Click on Next. Android SDK requires Java SE Development Kit (JDK). Download and install the JDK, if not already

1

<span id="page-7-0"></span>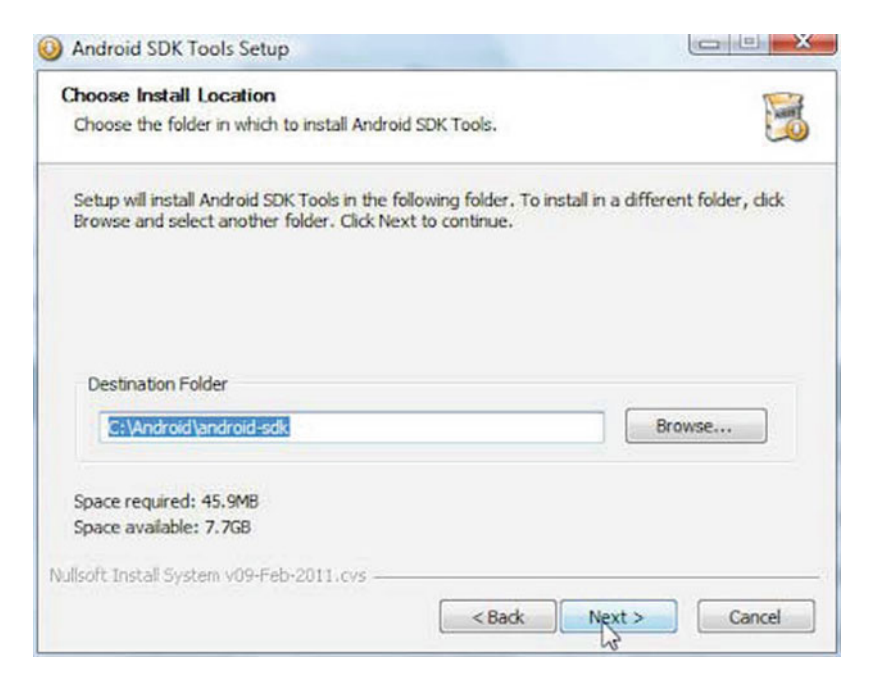

Fig. 1.1 Specifying the install location for Android SDK

installed, from [http://www.oracle.com/technetwork/java/javase/downloads/index.](http://www.oracle.com/technetwork/java/javase/downloads/index.html) [html](http://www.oracle.com/technetwork/java/javase/downloads/index.html). Install the JDK in a directory without spaces in the directory path. The Android SDK Tools Setup wizard detects if the JDK is installed or not and displays a message if the JDK is required to be installed. Click on Next. In Choose Install Location specify the Destination Folder. Install Android SDK in a directory without spaces in the directory path; for example not in the C:/Program Files/ sub-directory. Specify Destination Folder as  $C\Android\android-sdk$  as shown in Fig. 1.1. Click on Next. Click on Install.

Download Android NDK zip file from [http://developer.android.com/sdk/ndk/](http://developer.android.com/sdk/ndk/index.html) [index.html](http://developer.android.com/sdk/ndk/index.html) and extract it to a directory without spaces in the directory path. Create environment variables ANDROID\_HOME for the Android SDK and ANDROID\_NDK\_ ROOT for the Android NDK. Add ANDROID\_HOME/tools, JDK\_HOME and JDK\_HOME/bin to the PATH environment variable. In a later section we shall configure a Rhodes application to be used with the Android emulator.

#### 1.3 Installing Ruby

Download the rubyinstaller-1.9.2-p180.exe application from [http://](http://rubyinstaller.org/) [rubyinstaller.org/](http://rubyinstaller.org/). Double-click on the .exe file to install Ruby. Install Ruby in a directory without spaces in the directory path as shown in Fig. [1.2](#page-8-0). Select the checkbox ''Add Ruby executables to your PATH''. Click on Install.

#### <span id="page-8-0"></span>1.3 Installing Ruby 3

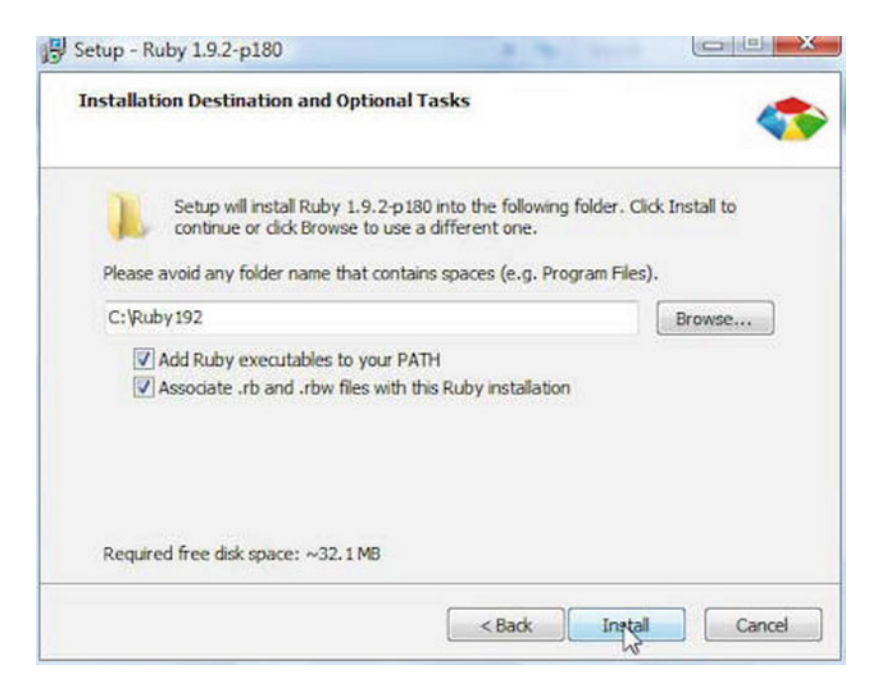

Fig. 1.2 Installing Ruby Installer

Next, install the Ruby Installer Development Kit (DevKit), which makes it easy to build native Ruby extensions. Download the DevKit-tdm-32-4.5.1-20101214-1400-sfx.exe application from [http://rubyinstaller.org/](http://rubyinstaller.org/downloads/) [downloads/.](http://rubyinstaller.org/downloads/) Double-click on the .exe file and install the self-extracting executables in a directory without spaces, such as  $C: /Ruby192/DevKit$ . Cd (change directory) to the DevKit directory and run the following commands:

```
rubydk.rbinit
rubydk.rb install
```
The output from running the commands is shown in Fig. [1.3](#page-9-0).

The init command creates a config.xml file, which lists the RubyInstaller installed Rubies. Install RubyGems, a Ruby packaging system. Download the RubyGems zip file and extract the zip file to a directory, Cd to the directory and run the following command:

```
C:Ruby192\rubyqems-1.6.2>ruby setup.rb
```
We also need to install gnuwin32, which provides win32 ports of GNU tools, GNU being a UNIX-like operating system. Download the GetGnuWin32- 0.6.3.exe application from [http://sourceforge.net/projects/getgnuwin32/files/](http://sourceforge.net/projects/getgnuwin32/files/getgnuwin32/0.6.30/GetGnuWin32-0.6.3.exe/download)

<span id="page-9-0"></span>

| <b>BER</b> Administrator: Start Command Prompt with Ruby                                                                                                    | arman in an |
|----------------------------------------------------------------------------------------------------|-------------|
| C:\Ruby192\DevKit>ruby dk.rb init<br>[INFO] found RubyInstaller v1.9.2 at C:/Ruby192                                                                                                    |             |
| Initialization complete! Please review and modify the auto-generated<br>'config.yml' file to ensure it contains the root directories to all<br>of the installed Rubies you want enhanced by the DevKit. |             |
| C:\Ruby192\DevKit>ruby dk.rb install<br>[INFO] Updating convenience notice gen override for 'C:/Ruby192'<br>[INFO] Installing 'C:/Ruby192/lib/ruby/site_ruby/devkit.rb'                                 |             |
| C:\Ruby192\DevKit>cd                                                                                                    |             |

Fig. 1.3 Installing Ruby Installer DevKit

[getgnuwin32/0.6.30/GetGnuWin32-0.6.3.exe/download](http://sourceforge.net/projects/getgnuwin32/files/getgnuwin32/0.6.30/GetGnuWin32-0.6.3.exe/download) and double-click on the.exe file. Install in a folder  $(C: /Ruby192$  for example). Cd to the installed folder (C:/Ruby192/GetGnuWin32) and run the download command.

C:\Ruby192\GetGnuWin32>download

Subsequently, run the install command:

C:\Ruby192\GetGnuWin32>install C:/qnuwin32

Add C:/gnuwin32/bin to the PATH environment variable. Next, install Rake, a Ruby build program, with the following command:

C:\Ruby192>gem install rake

#### 1.4 Installing Rhodes

Rhodes is a Ruby gem that is installed just like any other Ruby gem. To install Rhodes run the following command:

```
C:\Ruby192>gem installrhodes
```
Rhodes 2.3.2 and related gems get installed as shown in Fig. [1.4.](#page-10-0) In the next section we shall create a Rhodes application.

#### 1.5 Creating a Rhodes Application

Rhodes provides an application generator to generate an application. The Rhodes application generator is called 'rhodes' and is run with the following command format:

<span id="page-10-0"></span>

| <b>SET</b> Administrator: Start Command Prompt with Ruby                                                              | $\sim$ $\sim$ $\sim$ |
|----------------------------------------------------------------------------------------------------|----------------------|
| C:\Rubv192>gen install rhodes                                                                                         |                      |
| Fetching: highline-1.6.1.gem (180x)<br>Petching: diff-los-1.1.2.gen (180x)                                            |                      |
| Petching: extlib-0.9.15.gen (100x)                                                                                    |                      |
| Petching: templater-1.0.0.gem <100x><br>Petching: activesupport-2.3.11.gen (188%)                                     |                      |
| Petching: rhodes-2.3.2.gen (100x)<br>Temporarily enhancing PATH to include DevKit                                     |                      |
| <b>Building native extensions. This could take a while</b><br>Successfully installed highline-1.6.1                   |                      |
| <b>Successfully installed diff-lcs-1.1.2</b>                                                                          |                      |
| Successfully installed extlib-0.9.15<br>Successfully installed templater-1.0.0                                        |                      |
| Successfully installed activesupport-2.3.11<br><b>Successfully installed rhodes-2.3.2</b>                             |                      |
| gems installed<br>Installing ri documentation for highline-1.6.1                                                      |                      |
| Installing ri documentation for diff-les-1.1.2<br>Installing ri documentation for extlib-0.9.15                       |                      |
| Installing ri documentation for templater-1.0.0                                                                       |                      |
| Installing ri documentation for activesupport-2.3.11<br>Installing ri documentation for rhodes-2.3.2                  |                      |
| Enclosing class/module 'mDigest' for class MD5 not known<br>Enclosing class/module 'mDigest' for class SHA1 not known |                      |
| Installing RDoc documentation for highline-1.6.1<br>Installing RDoc documentation for diff-les-1.1.2                  |                      |
| Installing RDoc documentation for extlib-0.9.15                                                                       |                      |
| Installing RDoc documentation for templater-1.8.0<br>Installing RDoc documentation for activesupport-2.3.11           |                      |
| Installing RDoc documentation for rhodes-2.3.2.<br>Enclosing class/module 'mDigest' for class MD5 not known           |                      |
| Enclosing class/module 'mDigest' for class SHA1 not known                                                             |                      |
| C:\Ruby192>                                                                                                    |                      |

Fig. 1.4 Installing Rhodes

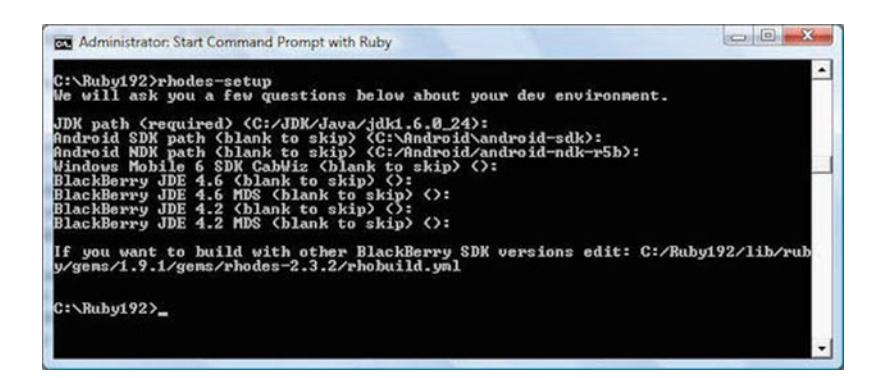

Fig. 1.5 Running the Rhodes-setup batch script

```
rhodes app <application name>
```
Before we may run the rhodes command we need to setup Rhodes using the rhodes-setup command. Select Enter for each of the questions. The JDK path should not include any spaces in the directory path. The Android SDK path and NDK path should also not include spaces in the directory path. Cd to the  $C:\Ruby192$ folder and run the rhodes-setup command as shown in Fig. 1.5.

Modify the C:\Ruby192\lib\ruby\gems\1.9.1\gems\rhodes-2.3.2\rhobuild.yml configuration file, listed below, to include the Android paths. The JDK and Android paths are shown in bold.

```
env:
app: C:/rhodes-app
paths:
iava: C:/JDK/Java/idk1.6.0 24/bin
android: C:/Android/android-sdk
android-ndk: C:/Android/android-ndk-r5b
cabwiz:4.6:jde:
mds:
sim: 9000
   4.2:ide:
mds:
sim: 8100
build:
bbpath: platform/bb
wmpath: platform/wm
androidpath: platform/android
iphonepath: platform/iphone
symbianpath: platform/symbian
bb:
bbsignpwd: somepasswordhere
android:
excludedirs:
all:- "**/.*.SWO"
  - "**/.*.swn"
  - "**/.DS Store"
bb:
  - public/js/iui
  - public/js/jquery*
  - public/jqtouch*
  - public/js/prototype*
  - public/css/iphone*
  - public/iwebkit
  - public/themes
  - "**/jquery*.js"
    - "**/*.db"
```
The android parameter specifies the directory in which the Android SDK is installed. The android-ndk parameter specifies the directory in which the Android NDK is installed. Next, run the Rhodes application generator to create an application called catalog with the command:

|                                                                                               | 60 Administrator: Start Command Prompt with Ruby                                                                                                    |                                                                                                    | candia a<br>× |
|-----------------------------------------------------------------------------------------------|----------------------------------------------------------------------------------------------------|----------------------------------------------------------------------------------------------------|---------------|
|                                                                                               |                                                                                                    | you want to build with other BlackBerry SDK versions edit: C:/Ruby192/lib/rub<br>y/gens/1.9.1/gens/rhodes-2.3.2/rhobuild.yml                                                                                                    |               |
| L32m<br>32n<br>32n<br>32n<br>2n<br>32n<br>32 <sub>n</sub><br>32n<br>32ล<br>32n<br>32m<br>[32n | Nuby192>rhodes app catalog<br>nerating with app generator:<br>[ADDED]+[Bn<br>[ADDED]+[Bn<br>$[ADDED] + [Bn]$<br>[ADDED]+[Bn<br>$[ADDED] + [Bn]$<br>[ADDED]+[0n<br>[ADDED]+[Un<br>$[ADDED] + [Bn]$<br>$[ADDED] \cdot [Bn]$<br>[ADDED]+[Bm<br>(ADDED J+ L0n<br>[ADDED]+[8n<br>$[ADDED] + [Bn]$ | catalog/rhoconfig.txt<br>catalog/build.ynl<br>catalog/app/application.rb<br>catalog/app/index.erb<br>catalog/app/index.bb.erb<br>catalog/app/layout.erb<br>catalog/app/loading.html<br>catalog/Rakefile<br>catalog/app/loading.png<br>catalog/app/helpers<br>catalog/icon<br>catalog/app/Settings<br>catalog/public |               |
| C:\Ruby192>,                                                                                  |                                                                                                    |                                                                                                    |               |

Fig. 1.6 Creating a Rhodes application

C:\Ruby192>rhodes app catalog

The application files get generated in the catalog (application name) directory as shown in Fig. 1.6.

The catalog/build.yml file lists the SDK install directory and the SDK version.

```
sdk: "C:/Ruby192/lib/ruby/gems/1.9.1/gems/rhodes-2.3.2"
sdkversion: 2.3.2
name: catalog
version: 1.0
vendor: rhomobile
build: debug
bbver: 4.6
wmsdk: "Windows Mobile 6 Professional SDK (ARMV4I)"
applog: rholog.txt
```
Before developing the application further test the Android emulator. Cd to the catalog directory and run the following command:

C:\Ruby192\catalog>rake run:android

The Android emulator gets started as shown in Fig. [1.7](#page-13-0).

Select the default settings for an Android Virtual device, and click Enter when prompted with a question ''Do you want to create a custom hardware profile?'' as shown in Fig. [1.8.](#page-14-0) Only the first time the rake command is run the user is prompted.

The Rhodes application gets built to an Android application consisting of an Activity (RhodesActivity) and gets uploaded to the Android emulator. After loading is complete the Rhodes application gets started as shown in Fig. [1.9](#page-15-0).

<span id="page-13-0"></span>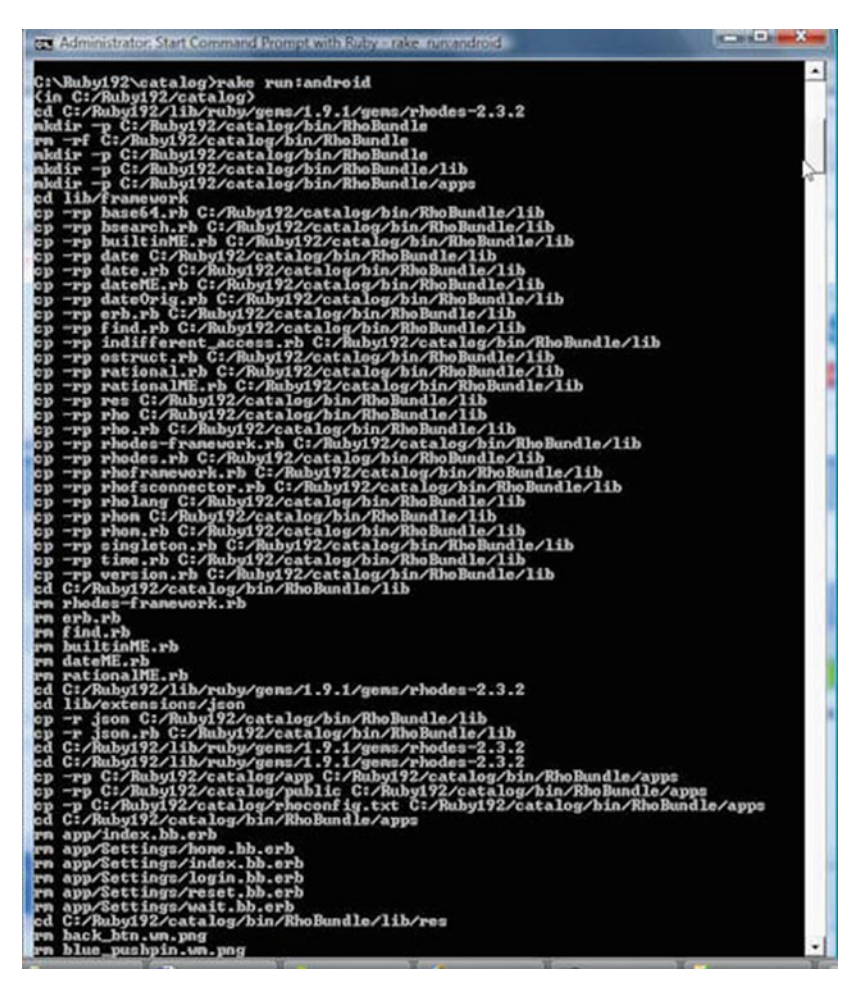

Fig. 1.7 Running the rake command to start an Android Virtual Device instance

The Rhodes application catalog is shown installed on the simulator as shown in Fig. [1.10](#page-16-0).

Click on the catalog application to start the application. The catalog application loading starts as shown in Fig. [1.11](#page-16-0).

Click on the default Login button as shown in Fig. [1.12.](#page-17-0)

Specify Login and Password and click on Login as shown in Fig. [1.13.](#page-17-0) The Login page is just a test login page, it does not really login into an application or website.

<span id="page-14-0"></span>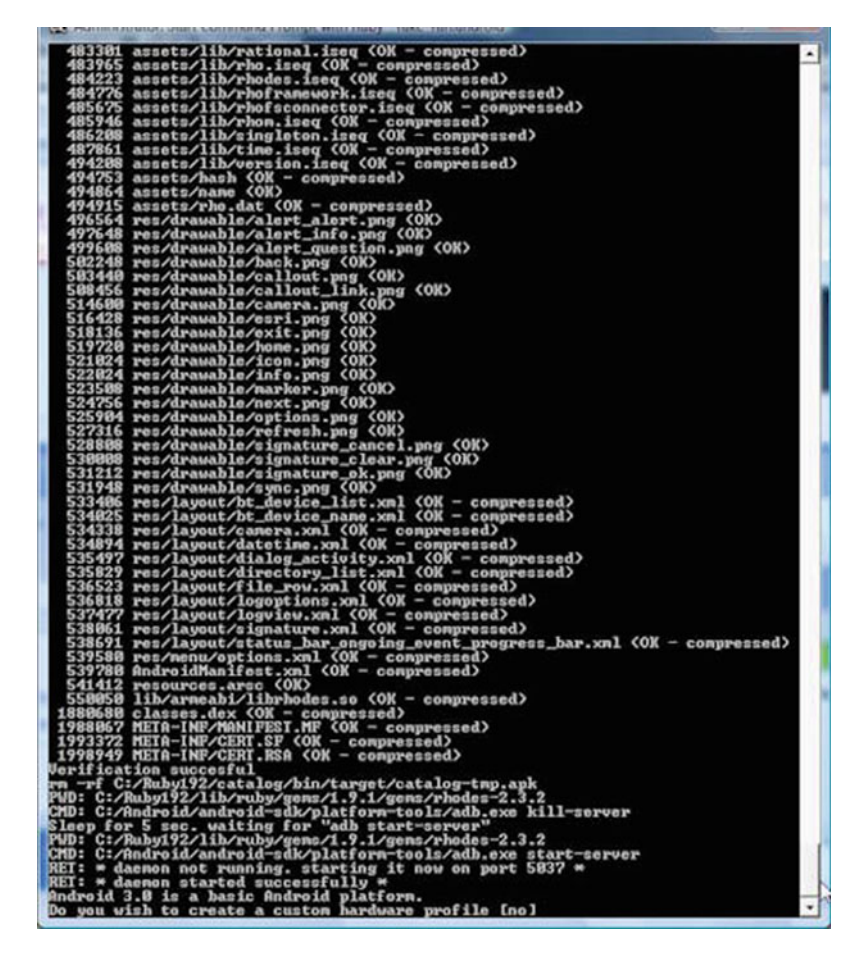

Fig. 1.8 Selecting the default configuration for an Android Virtual device

#### 1.6 Creating a Rhodes Model for a Catalog

Rhodes provides the rhodes model command to generate model and controller files, and view templates, and is run with the following command format.

rhodes model modelname options

The rhodes model command generates a scaffolding similar to the Ruby on Rails framework to perform CRUD operations on the model. Cd to the application folder and generate a scaffolding for a catalog, which includes the journal, publisher, edition, title, author attributes.

```
CONCERNATION
THE Administrator: Start Command Prompt with Ruby
                     access the Package Manager. Is the system running?
                         ibly because emulator not done launching>- retrying<br>ruby/gens/1.9.1/gens/rbodes-2.3.2<br>oid-sdk/platform-tools/adb.exe -e install -r C:/Rub
                                                                  -e install -r C:/Ruhv192/cata
                                       ..<br>Med
                                      ckage Manager. Is the system running?
                                     use emulator not done launching)- retrying<br>/1.9.1/gems/rhodes-2.3.2<br>latform-tools/adb.exe -e install -r C:/Ruby192/cata
                                   cause enu<br>ns/1.9.1/<br>/platform
                                   Package Manager. Is the system running?
                                          enulator not done launching)- retrying
                                                                  -e install -r C:/Ruhy192/cata
                                                 cols/adb.exe
                                             Manager. Is the system running?
                                                      not done launching)- retrying
                                             ilator
                                                ens/rnoues-2.3.2<br>tools/adb.exe -e install -r C:/Rubu192/cata
                                           e Manager. Is the system running?
                                            ulator not done launching>- retrying
                                                    1s/adb.exe -e install -r C:/Ruby192/cata
                                   Package Manager. Is the system running?
                                          enulator not done launching>- retrying
                                                    1s/adb.exe -e install -r C:/Ruby192/cata
                                             Manager. Is the system running?
                                  cause enulator not done launching>- retrying
                                               rens/rhodes-2.3.2<br>∙tools/adb.exe -e install -r C:/Ruby192/cata
                                   olatform
                                     985s)<br>catalog-debug.apk
      by192\catalog),
```
Fig. 1.9 Uploading the Rhodes application and starting the activity

C:\Ruby192\catalog>rhodes model catalog journal, publisher, edition, title, author

The view templates index.erb, edit.erb, new.erb and show.erb get generated. Controller file catalog\_controller.rb and model file catalog.rb also get generated as shown in Fig. [1.14](#page-18-0).

The controller class extends the Rho:RhoController class and includes actions index, edit, show, new, create, update and delete for CRUD operations.

```
classCatalogController< Rho::RhoController
end
```
<span id="page-16-0"></span>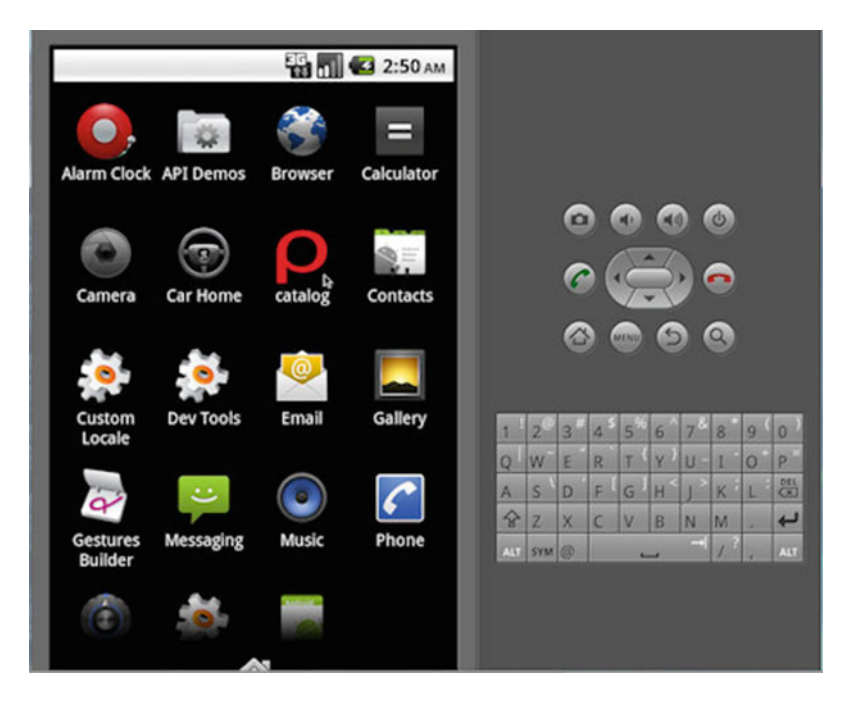

Fig. 1.10 Rhodes application installed in the Android Virtual Device

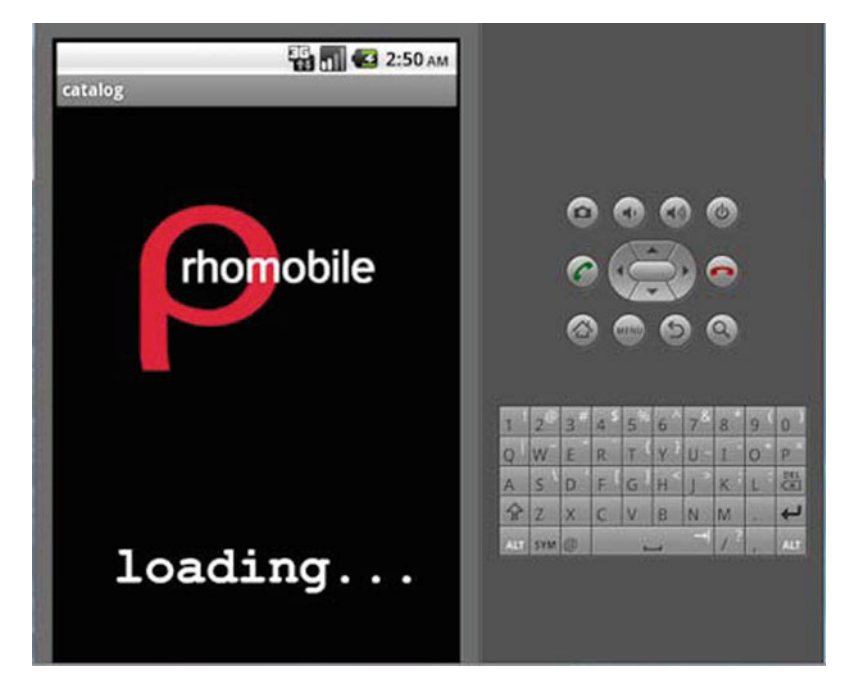

Fig. 1.11 Loading the Rhodes application

<span id="page-17-0"></span>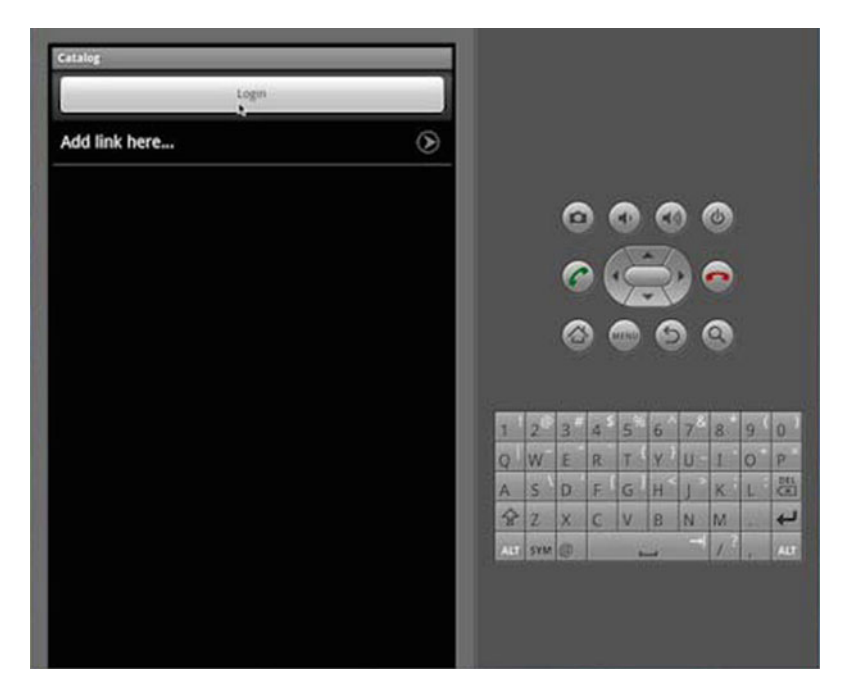

Fig. 1.12 Login button

| Catalog  |                  |                              |                 |                          |   |                |                |              |              |        |                |         |                |                |
|----------|------------------|------------------------------|-----------------|--------------------------|---|----------------|----------------|--------------|--------------|--------|----------------|---------|----------------|----------------|
| Login    |                  |                              | <b>DVOHRA</b>   |                          |   |                |                |              |              |        |                |         |                |                |
| Password |                  |                              | ٠<br>٠          | $\cdots$                 |   |                | $\mathbf{a}$   |              | <b>MEN</b>   | (10)   |                | $\Phi$  |                |                |
|          |                  | Login<br>÷,                  |                 |                          |   |                |                |              |              |        |                | ≏       |                |                |
|          |                  |                              |                 |                          |   |                | G              |              |              |        |                |         |                |                |
|          |                  |                              |                 |                          |   |                | $\circledcirc$ |              | <b>MENII</b> | $\cup$ |                | $\circ$ |                |                |
|          |                  |                              |                 |                          | 1 | $\overline{2}$ | $\overline{a}$ | 4            | S            | 6      | $\overline{7}$ | 8       | $\overline{9}$ | $\overline{0}$ |
|          |                  |                              |                 |                          | Q | W              | E              | $\mathbb{R}$ | ï            | X.     | U              | đ       | $\circ$        | P              |
|          |                  |                              |                 |                          | A | S              | D              | E            | G            | Ή      |                | K       |                | <b>CH</b>      |
|          |                  |                              |                 |                          | 8 | Z              | X              | C            | V            | B      | N              | M       | ×              | ب              |
| b        | . $\bullet$<br>٠ | <b>ABC</b><br>$\overline{2}$ | <b>DEF</b><br>з | 留                        |   | ALT SYM        |                |              |              |        | ш              | J       |                | ALT            |
| Θ        | GHI              | <b>JKL</b><br>s              | <b>MNO</b><br>Б | Θ                        |   |                |                |              |              |        |                |         |                |                |
| 記号       | <b>PQRS</b>      | TUV<br>в                     | <b>WXYZ</b>     | $\overline{\phantom{0}}$ |   |                |                |              |              |        |                |         |                |                |

Fig. 1.13 Testing the login page

<span id="page-18-0"></span>

| <b>BOX</b> Administrator: Start Command Prompt with Ruby.                                                                                                    |  |
|----------------------------------------------------------------------------------------------------|--|
| C:\Ruby192\catalog>rhodes nodel catalog journal,publisher,edition,title,author<br>Generating with model generator:<br>app/Catalog/index.erb<br>[ADDED]+[8n<br>[ADDED]+[On<br>app/Catalog/edit.erb<br>$[ADDED] + [Bn]$<br>app/Catalog/new.erb<br>[ADDED]+[Bn<br>app/Catalog/show.erb<br>[ADDED]+[Bm<br>app/Catalog/index.bb.erb<br>[ADDED]+[Bn<br>app/Catalog/edit.bb.erb<br>[32n<br>app/Catalog/new.hb.erb<br>$[ADDED] + [Bn]$<br>32n<br>app/Catalog/show.bb.erb<br>$[ADDED] + [Bn]$<br>app/Catalog/catalog_controller.rh<br>[ADDED]+[Bn<br>[ADDED]+[Bn<br>app/Catalog/catalog.rb<br>E32n<br>+134n [IDENTICAL]+10n<br>app/test/catalog_spec.rb<br>C:\Ruby192\catalog>_ |  |

Fig. 1.14 Creating a model for a Rhodes application

Next, we shall upload the application to the Android emulator and test the application in the emulator. Before we may run the emulator we need to specify the application to run in the catalog/rhoconfig.txt file.

# startup page for your application.

start path =  $\frac{1}{2}$  /app/Catalog'

To run the emulator and upload the Rhodes model catalog run the command:

C:\Ruby192\catalog>rake run:android

The Android emulator gets started and the Rhodes application gets uploaded to the emulator. The catalog application gets started in the emulator. Click on New to create a catalog entry as shown in Fig. [1.15.](#page-19-0)

Specify Journal, Publisher, Edition, Title and Author and click on Create as shown in Fig. [1.16.](#page-19-0)

A new catalog entry gets created. Click on the icon for a catalog entry to display the entry as shown in Fig. [1.17.](#page-20-0)

The selected catalog entry's detail gets listed as shown in Fig. [1.18.](#page-20-0)

#### 1.7 Creating a Rhodes Model to Get RSS Feed

In the previous sections we have only tested the default model generated by Rhodes. In this section we shall create a Rhodes model to get a RSS feed and display the feed in the Android. We shall use the IBM developerWorks RSS Feed [\(http://www.ibm.com/developerworks/views/opensource/rss/libraryview.jsp\)](http://www.ibm.com/developerworks/views/opensource/rss/libraryview.jsp) for the example. The RSS feed is in XML format and contains entries as  $\langle\pm\text{tem}\rangle\langle\pm\text{cm}\rangle$  $i$ tem $>$ elements, the root element being  $\langle \text{rss}\rangle\langle\text{rss}\rangle$ . Create a Rhodes model CatalogRSSFeed with attributes title, link, description, and date with the following command:

<span id="page-19-0"></span>

| Catalog |          |                     |                |   |                    |     |              |           |           |                |
|---------|----------|---------------------|----------------|---|--------------------|-----|--------------|-----------|-----------|----------------|
| Home    | New<br>٠ |                     |                |   |                    |     |              |           |           |                |
|         |          |                     |                |   |                    |     |              |           |           |                |
|         |          |                     | $\bullet$      |   | $\mathbf{H}^{(i)}$ | (a) |              | $\bullet$ |           |                |
|         |          |                     |                |   |                    | ۰   |              |           |           |                |
|         |          |                     |                |   |                    |     |              | G         |           |                |
|         |          |                     | $\circ$        |   | $\bullet$ 0        |     |              | $\bullet$ |           |                |
|         |          |                     |                |   |                    |     |              |           |           |                |
|         |          | ë<br>1              | $\overline{a}$ | 圍 | s                  | ö   | $\mathbf{z}$ | 8         | 9         | O              |
|         |          | $Q$ $W$             | E              | R |                    | TYU |              | 90        | $\circ$   | $\mathbf{p}$   |
|         |          | $\mathsf{S}$<br>A   | D              | E | G                  | łН  | a            | K.        | L         | 茴              |
|         |          | Ŷ<br>$\overline{z}$ | <b>X</b>       |   |                    |     |              |           |           |                |
|         |          |                     |                |   | C V B              |     | N            | M         | $\bullet$ | $\overline{ }$ |

Fig. 1.15 Creating a new catalog entry

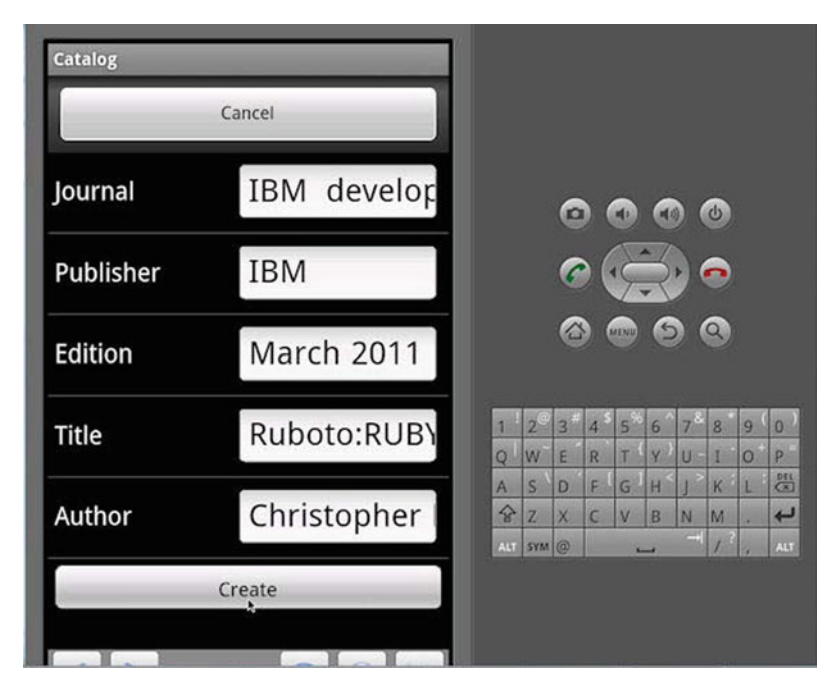

Fig. 1.16 Specifying fields for a catalog entry

<span id="page-20-0"></span>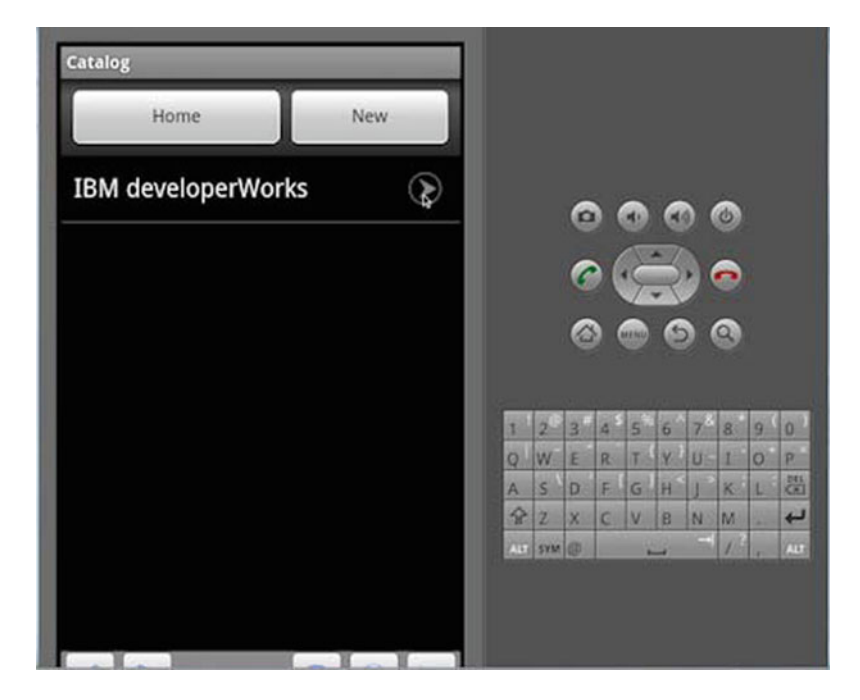

Fig. 1.17 A new catalog entry

| Back           | Edit                         |           |                |   |          |                |              |   |          |         |            |
|----------------|------------------------------|-----------|----------------|---|----------|----------------|--------------|---|----------|---------|------------|
| Journal        | <b>IBM</b><br>developerWorks |           |                | o |          |                |              |   | $\circ$  |         |            |
| Publisher      | <b>IBM</b>                   |           |                | G |          |                |              |   |          |         |            |
| <b>Edition</b> | March 2011                   |           |                | ø |          | MANG           |              |   | $\alpha$ |         |            |
| <b>Title</b>   | <b>Ruboto:RUBY</b>           | t         | 2              | В | д        | 5              | 6            | 7 | 8        | 9       | o          |
|                | <b>On Android</b>            | Q         | W              | E | R        | T              | M            | 街 | 1        | $\circ$ | P          |
|                |                              | A         | S.             | D | F        | $\overline{G}$ | łн           |   | ×        | ю       | 器          |
| Author         | Christopher                  | $\hat{R}$ | ż              | × | <b>C</b> | M              | <b>B</b>     | N | IM.      |         | لىه        |
|                | King                         |           | <b>ILL</b> SYM |   |          |                | <b>Sound</b> |   | ı        |         | <b>ALL</b> |

Fig. 1.18 A catalog entry detail

| <b>BER</b> Administrator: Start Command Prompt with Ruby                                                                                                    |                                                                                                    | $=$ $\sqrt{2}$ |
|----------------------------------------------------------------------------------------------------|----------------------------------------------------------------------------------------------------|----------------|
| Generating with model generator:<br>32n<br>[ADDED]+[Øn<br>[ADDED]+[On<br>[BDDED]+[Bn<br>32ค<br>$IADDED I+IBn$<br>32n<br>$[ADED] + [Bn]$<br>[32m<br>$[ADDED] + [Bn]$<br>32n<br>[ADDED]+[0n<br>32n<br>[ADDED]+[Bn<br>(ADDED]+[Øn<br>L32n<br>[ADDED]+[Bn<br>[IDENTICAL]+[0n<br>C:\Ruby192\catalog>_ | C:\Ruby192\catalog>rhodos nodel CatalogRSSFeed title,link,description,pubDate<br>app/CatalogRSSFeed/index.erb<br>app/CatalogRSSFeed/edit.erb<br>app/CatalogRSSFeed/new.erb<br>app/CatalogRSSFeed/chou.erb<br>app/CatalogRSSFeed/index.bb.erb<br>app/CatalogRSSFeed/edit.bb.erb<br>app/CatalogRSSFeed/new.hb.erb<br>app/CatalogRSSFeed/show.bb.erb<br>app/CatalogRSSFeed/catalog_r_s_s_feed_controller.rb<br>app/CatalogRSSFeed/catalog_r_s_s_feed.rb<br>app/test/catalog_r_s_s_feed_spec.rb |                |

Fig. 1.19 Creating a model for a Rhodes RSS application

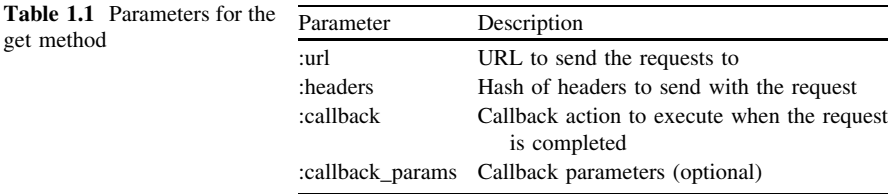

 $C:\H\$ model CatalogRSSFeedtitle, link, description, pubDate

The model, controller, and view template files get generated in the app/ CatalogRSSFeed folder as shown in Fig. 1.19.

We won't be using the default view templates and actions for CRUD operations, but shall modify the controller class to get the RSS feed, parse the XML feed and display the results in the Android. For XML feed we shall require an XML parser. Rhodes includes the RhoXML parser, which is a lightweight parser and does not support some features. We shall used the ReXML parser, for which add support in the catalog/build.yml file.

```
extensions: ["json", "rexml", "set"]
```
We shall use the AsyncHttp API to get the RSS feed. Use the get( $:$ url, :headers, :callback, :callback\_params) method for an HTTP GET request. The parameters for the get method are discussed in Table 1.1.

Send a HTTP request to the IBM developerWorks RSS feed.

```
||r|| ='http://www.ibm.com/developerworks/views/opensource/rss
/libraryview.jsp'
Rho:: AsyncHttp.get(
        :url =>url,
        :callback => (url for :action =>
        :httpget callback),
  :callback param \Rightarrow "")
```
In the callback method if status is 'ok' get the result of the request.

```
@Qqet result = @params['body']Create a REXML:: Document object from the result.
doc = REXML::Document.new(@@get result)
```
Using the REXML:: XPATH class iterate over the  $//$ rss $//$ item elements in the RSS feed and create a CatalogRSSFeed object corresponding to each  $\langle$ item $\rangle$ element

```
REXML:: XPath.each(doc, "//rss//item/") do |e|
CatalogRSSFeed.create(:title
=>e.elements['title'].text,
:link =>e.elements['link'].text,
:description =>e.elements['description'].text,
:pubDate =>e.elements['pubDate'].text)
  end
```
In the index action create an instance variable for all feed results.

 $\ell$ catalogrssfeeds = CatalogRSSFeed.find(:all)

In the index.erb view template iterate over the @catalogrssfeeds instance variable, which contains the feed results and output the feed titles. A request may be cancelled with the Rho::AsyncHttp.cancel method. The controller file catalog\_r\_s\_s\_feed\_controller.erb is listed below.

```
require 'rho/rhocontroller'
require 'helpers/browser helper'
classCatalogRSSFeedController< Rho::RhoController
includeBrowserHelper
def index
    \ellcatalogrssfeeds = CatalogRSSFeed.find(:all)
if @catalogrssfeeds.empty? then
self.update
else
render : action => : index, : back => : exit
end
enddef refresh
CatalogRSSFeed.delete all
redirect :action => :update
end
def update
ur1 ='http://www.ibm.com/developerworks/views/opensource/
 rss/libraryview.jsp'
    Rho:: AsyncHttp.get(
:url =>url,
:callback => (url for :action => :httpget callback),
:callback param =\frac{1}{2} "")
render : action => : wait, : back => : exit
end
def show
    @catalogrssfeed = Cata-
logRSSFeed.find(@params['id'])
if @catalogrssfeed
      render : action => : show, : back =>url for (: action
\Rightarrow :index )else
redirect :action => :index
end
end
```

```
defhttpget callback
if @params['status'] != 'ok'
        Qerror params = QparametersWebView.navigate( url for :action => :show error)
else
        @@qet result = @params['body']begin
require 'rexml/document'
doc = REXML::Document.new(@@qet result)
REXML:: XPath.each(doc, "//rss//item/") do |e|
CatalogRSSFeed.create(:title
=>e.elements['title'].text,
:link =>e.elements['link'].text,
: description =>e.elements['description'].text,
:pubDate =>e.elements['pubDate'].text)
end
            @catalogrssfeeds = Cata-
logRSSFeed.find(:all)
if @catalogrssfeeds.empty?
WebView.navigate( url for :action => :show error )
else
WebView.navigate( url for : action \Rightarrow : index )
end
rescue Exception => e
puts "Error: #{e}"
            @@get result = "Error: \#{e}"
end
end
end
defcancel httpcall
    Rho:: AsyncHttp.cancel( url for( : action =>
:httpget callback) )
    @@get result = 'Request was cancelled.'
render : action => : index, : back => : exit
end
defget res
    @@get result
and
```

```
defget error
    @@error params
end
defshow error
    render : action =>:error, : back =>url for(: action
\Rightarrow : index )
end
def exit
    Rho::RhoApplication.close
System.exit
end
  end
```
The index.erb view template is listed below.

```
<div class="pageTitle">
<h1>CatalogRSSFeeds</h1>
\langle/div>
<div class="toolbar">
<div class="regularButton">
<a class="button" href="<%= url for:action =>:refresh
%>">Refresh</a>
\langle/div>
\langle/div>
<div class="content">
112<% @catalogrssfeeds.eachdo | catalogrssfeed| %>
\langle]i >
<a href="<%= url for :action => :show, :id
=>catalogrssfeed.object %>">
<span class="title"><%= catalogrssfeed.title
%></span><span
class="disclosure indicator"></span>
\langlea>
\langle/li>
< \frac{6}{6} end \frac{6}{6}\langle \text{ul}\rangle\langle/div>
```
<span id="page-26-0"></span>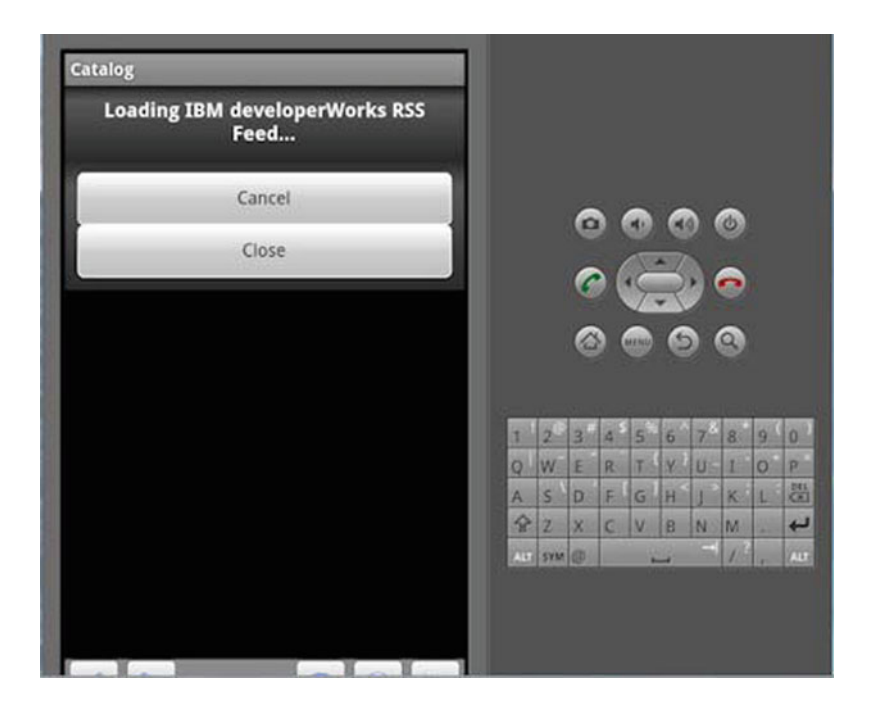

Fig. 1.20 Starting the Rhodes application, the wait message

| Refresh                                                                                                    |                                                                                                 |
|----------------------------------------------------------------------------------------------------|-------------------------------------------------------------------------------------------------|
| Leveraging OpenJPA with<br><b>WebSphere Application</b><br>Server V6.1                                               |                                                                                                 |
| Create an adaptable phone<br>book and contact list for<br>$(\blacktriangleright)$<br>your phones with XML and<br>PHP | MENU                                                                                            |
|                                                                                                    | $\mathbf{g}$<br>9<br>$\Omega$<br>s<br>Б<br>đ<br>э<br>R                                          |
| Use Python to write plug-ins<br>for GIMP                                                                             | $\circ$<br>Ł<br>Ö.<br>IW<br>E<br>R<br>M<br>器<br>S<br>$\Omega$<br>E<br> G <br>łн<br>K.<br>в<br>A |
|                                                                                                    | Ŷ.<br>12<br>$\infty$<br>IN<br>IM<br>G<br>IV<br>l'B                                              |
| <b>High-performance XML</b><br>parsing in Python with Ixml                                                           | <b>ALL SYM GD</b><br>Дυ                                                                         |

Fig. 1.21 The RSS feed

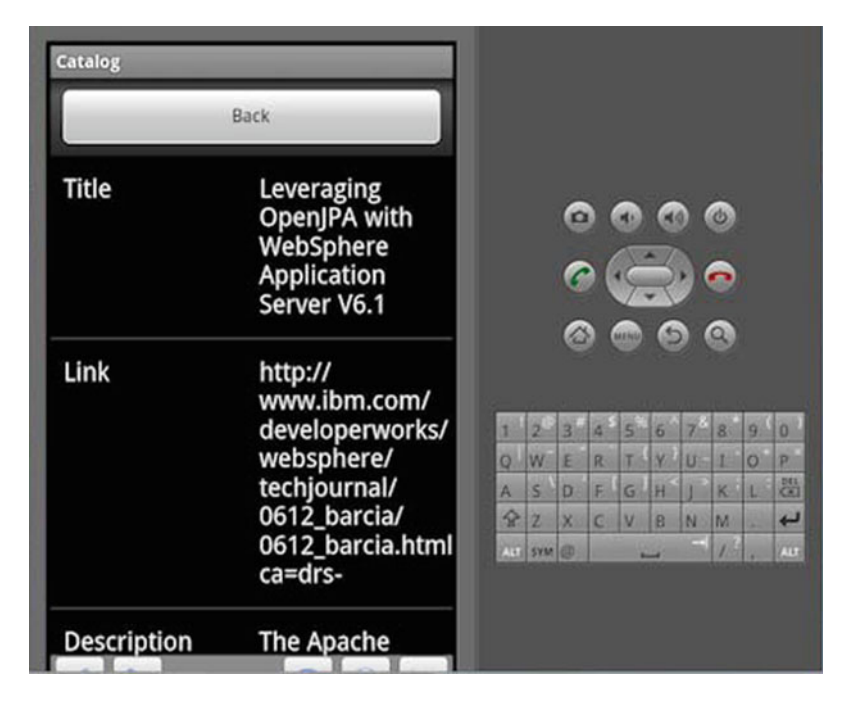

Fig. 1.22 A RSS feed entry detail

Modify the start path in the catalog/rhoconfig.txt file for the RSS feed application.

```
# startup page for your application
start path = '/app/CatalogRSSFeed'
```
Start the Android emulator as before, with the command:

C:\Ruby192\catalog>rake run:android

The IBM developerWorks RSS Feed application gets started in the Android emulator as shown in Fig. [1.20](#page-26-0).

The IBM developerWorks RSS Feed gets listed in Android as shown in Fig. [1.21](#page-26-0). Select a feed entry to display the entry detail.

The feed entry detail gets displayed as shown in Fig. 1.22.

The RSS feed may be scrolled to display all the entries. In [Chap. 2](http://dx.doi.org/10.1007/978-1-4614-3579-2_2) we shall discuss developing the same Rhodes application on BlackBerry.

## <span id="page-28-0"></span>Chapter 2 Rhodes on BlackBerry® Smartphones

BlackBerry $^\circledR$  has more than 30% (ranked 2nd) of the smartphone market share. In this chapter we shall, first, introduce using Rhodes on Blackberry JDE, and subsequently develop a Rhodes application to get RSS feed for a magazine on Blackberry JDE. Rhodes uses XRuby to generate the Java code from Ruby code. XRuby compiles Ruby classes to Java class files. Though the Rhodes application is a Ruby application, actually the BlackBerry JDE runs Java, which has been compiled from Ruby. The Ruby and Rhodes installation and configuration procedure is the same as in [Chap. 1](http://dx.doi.org/10.1007/978-1-4614-3579-2_1), but is discussed in this chapter for completeness. The Rhodes application is also the same as in [Chap. 1](http://dx.doi.org/10.1007/978-1-4614-3579-2_1), but is discussed in the context of BlackBerry.

#### 2.1 The ReXML Parser

The ReXML parser provides various classes to parse and process an XML document. Some of those classes are discussed in Table [2.1](#page-29-0).

We shall be using only the Document and XPath classes in this article. Some of the methods in the Document class are discussed in Table [2.2](#page-29-0).

The XPath class provides the methods discussed in Table [2.3.](#page-29-0)

#### 2.2 Installing the BlackBerry JDE

As a pre-requisite to installing BlackBerry on Windows, install the DirectX SDK from [http://www.microsoft.com/download/en/details.aspx?displaylang=en&id=](http://www.microsoft.com/download/en/details.aspx?displaylang=en&id=6812) [6812.](http://www.microsoft.com/download/en/details.aspx?displaylang=en&id=6812) Download the BlackBerry Java Development Environment (JDE) v6.0 from <http://us.blackberry.com/developers/javaappdev/javadevenv.jsp>. Double-click on the BlackBerry\_JDE\_6.0.0.exe to install the JDE. Install BlackBerry JDE

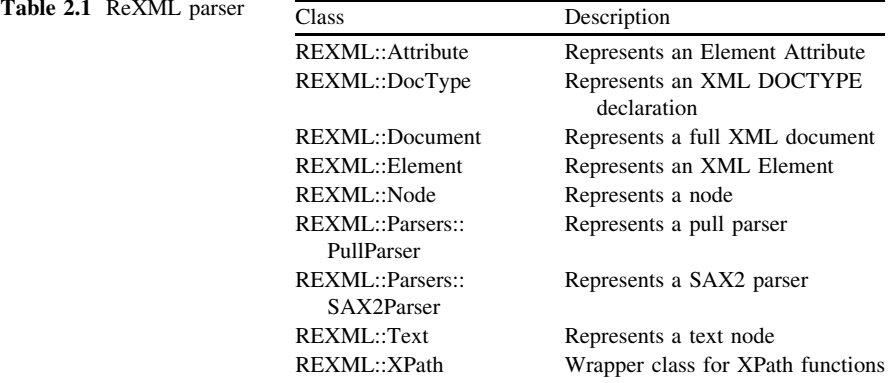

<span id="page-29-0"></span>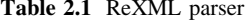

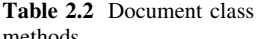

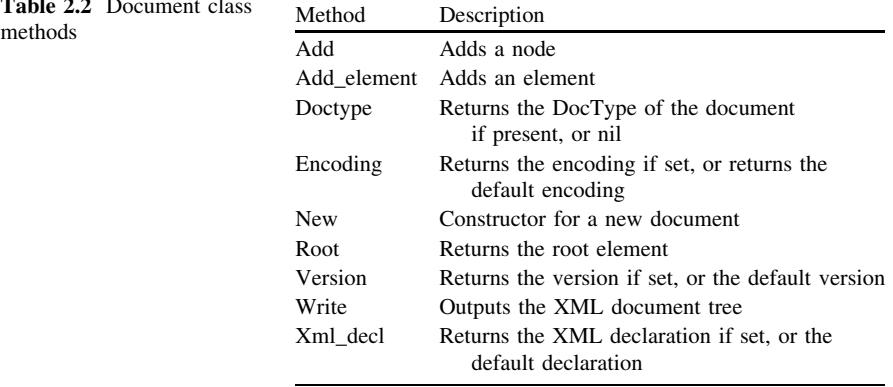

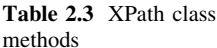

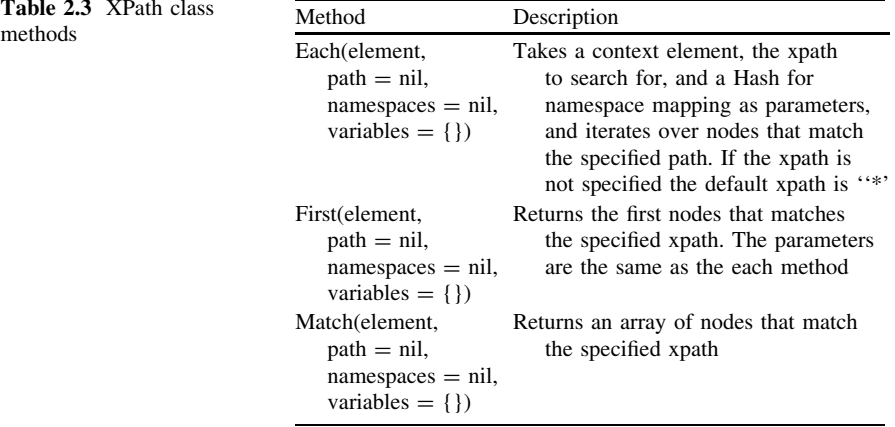

<span id="page-30-0"></span>

| <b>RES</b> Administrator: Start Command Prompt with Ruby                                                                                                    | $\mathbf{x}$<br>- 0 |  |
|----------------------------------------------------------------------------------------------------|---------------------|--|
| C:\Ruby192>gem_install_rhodes<br>Fetching: highline-1.6.1.gem $(100z)$<br>Fetching: $diff-lcs-1.1.2.gen$ (100 $z$ )<br>Fetching: extlib-0.9.15.gem (100z)<br>Fetching: templater-1.0.0.gem (100z)<br>Fetching: activesupport-2.3.11.gem (100%)<br>Fetching: $r$ hodes-2.3.2.gem $(100z)$<br>Temporarily enhancing PATH to include DevKit<br>Building native extensions. This could take a while<br>Successfully installed highline-1.6.1<br>Successfully installed diff-lcs-1.1.2<br>Successfully installed extlib-0.9.15<br>Successfully installed templater-1.0.0<br>Successfully installed activesupport-2.3.11<br>Successfully installed rhodes-2.3.2<br>6 gems installed<br>Installing ri documentation for highline-1.6.1                                                                                                    |                     |  |
| Installing ri documentation for diff-lcs-1.1.2<br>Installing ri documentation for extlib-0.9.15<br>lInstalling ri documentation for templater-1.0.0<br>Installing $ri$ documentation for activesupport-2.3.11<br>Installing ri documentation for rhodes-2.3.2<br>Enclosing class/module 'mDigest' for class MD5 not known<br>Enclosing class/module 'mDigest' for class SHA1 not known<br>Installing RDoc documentation for highline-1.6.1<br>Installing RDoc documentation for diff-lcs-1.1.2<br>Installing RDoc documentation for extlib-0.9.15<br>Installing RDoc documentation for templater-1.0.0<br>Installing RDoc documentation for activesupport-2.3.11<br>Installing RDoc documentation for rhodes-2.3.2.<br>Enclosing class/module 'mDigest' for class MD5 not known<br>Enclosing class/module 'mDigest' for class SHA1 not known |                     |  |
| C:\Ruby192>                                                                                                    |                     |  |

Fig. 2.1 Installing Rhodes

in a directory without spaces in the directory path; for example not in a  $C: /Pro$ gram Files/sub-directory. The same applies for the JDK 6, which is required for the BlackBerry JDE; install the JDK in a directory without spaces in the directory path. Add JDK\_HOME and JDK\_HOME/bin to the PATH environment variable. In a later section we shall configure a Rhodes application to used the BlackBerry simulator.

#### 2.3 Installing Rhodes

As Rhodes is a Ruby gem, we need to install Ruby first. As in [Chap. 1,](http://dx.doi.org/10.1007/978-1-4614-3579-2_1) download the rubyinstaller-1.9.2-p180.exe application. Double-click on the.exe file to install Ruby. Install Ruby in a directory without spaces in the directory path as shown in Fig. 2.1. Select the checkbox Add Ruby executables to your PATH.

Next, install the Ruby Installer Development Kit (DevKit), which makes it easy to build native Ruby extensions. Download the  $DevKit-tdm-32-4.5$ . 1-20101214-1400-sfx.exeapplication. Double-click on the.exe file and install the self-extracting executables in a directory without spaces, such as C:/Ruby192/DevKit. Cd (change directory) to the DevKit directory and run the following commands:

```
rubydk.rbinit
rubydk.rb install
```
<span id="page-31-0"></span>The init command creates a config.xml file, which lists the RubyInstaller installed Rubies. Install RubyGems, a Ruby packaging system. Download the RubyGems zip file and extract the zip file to a directory, Cd to the directory and run the following command:

C:Ruby192\rubyqems-1.6.2>ruby setup.rb

We also need to install gnuwin32, which provides win32 ports of GNU tools, GNU being a UNIX-like operating system. Download the GetGnuWin32- 0.6.3.exe application from [http://sourceforge.net/projects/getgnuwin32/files/](http://sourceforge.net/projects/getgnuwin32/files/getgnuwin32/) [getgnuwin32/a](http://sourceforge.net/projects/getgnuwin32/files/getgnuwin32/)nd double-click on the exe file. Install in a folder (C:/Ruby192 for example). Cd to the installed folder (C:/Ruby192/GetGnuWin32) and run the download command.

C:\Ruby192\GetGnuWin32>download

Subsequently, run the install command:

C:\Ruby192\GetGnuWin32>install C:/qnuwin32

Add C:/gnuwin32/bin to the PATH environment variable. Next, install Rake, a Ruby build program, with the following command:

C:\Ruby192>qem install rake

To install Rhodes run the following command:

C:\Ruby192>qem install Rhodes

Rhodes 2.3.2 and related gems get installed as shown in Fig. [2.1.](#page-30-0)

#### 2.4 Creating a Rhodes Application

Rhodes provides an application generator to generate an application. The Rhodes application generator is called rhodes and is run with the following command format:

```
rhodes app <application name>
```
Before we may run the rhodes command we need to setup Rhodes using the rhodes-setup command as shown in Fig. [2.2.](#page-33-0) Select Enter for each of the questions. The JDK path should not include any spaces in the directory path. By default BlackBerry JDE version 4.6 or less configuration is checked.

As we are running JDE 6, modify the  $C:\Ruby192\lib\ruby\qems$ \1.9.1\gems\rhodes-2.3.2\rhobuild.yml configuration file, listed below, to include the v6.0. The BlackBerry related settings are shown in bold.

```
env:
  app: C:/rhodes-app
  paths:
    java: C:/JDK/Java/jdk1.6.0 24/bin
    android:
    android-ndk:
    cabwiz:6.0:jde: C:/BlackBerry
      mds: C:/BlackBerry/MDS
      sim: 9800
    4.6:ide:
      mds:
      sim: 9000
    4.2:ide:
      mds:
      sim: 8100
build:
  bbpath: platform/bb
  wmpath: platform/wm
  androidpath: platform/android
  iphonepath: platform/iphone
  symbianpath: platform/symbian
  bb:
  bbsignpwd: somepasswordhere
android:
excludedirs:
  all:- "**/.*. SWO"
  - "**/.*.swn"
  - "**/.DS Store"
  bb:
  - public/js/iui
  - public/js/jquery*
  - public/jqtouch*
  - public/js/prototype*
  - public/css/iphone*
  - public/iwebkit
  - public/themes
  - "**/jquery*.js"
  = "**/*.db"
```
<span id="page-33-0"></span>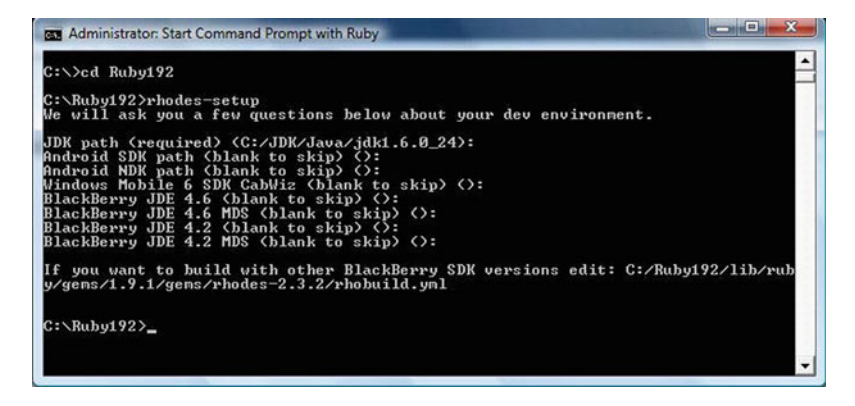

Fig. 2.2 Setting up Rhodes

|                    | <b>BO Administrator: Start Command Prompt with Ruby</b>         | $\Box$                                                                                                    |  |
|--------------------|-----------------------------------------------------------------|----------------------------------------------------------------------------------------------------|--|
|                    |                                                                 | you want to build with other BlackBerry SDK versions edit: C:/Ruby192/lib/rub<br>u/gems/1.9.1/gems/rhodes-2.3.2/rhobuild.yml |  |
|                    | C:\Ruby192>rhodes app catalog<br>Generating with app generator: |                                                                                                    |  |
| $E$ [32m           | $[ADDED] + [Bn]$                                                | catalog/rhoconfig.txt                                                                                                    |  |
| $+132m$<br>$+132m$ | $[ADDED] \leftarrow [On]$<br>$[ADDED] + [Bn]$                   | catalog/build.yml<br>catalog/app/application.rb                                                                              |  |
| $E$ [32m           | $[ADDED] \in [Bn]$                                              | catalog/app/index.erb                                                                                                    |  |
| E32m               | $[ADDED] + [Bn]$                                                | catalog/app/index.bb.erb                                                                                                    |  |
| E32m<br>E32m       | $[ADDED] + [Bn]$<br>$[ADDED] + [Bn]$                            | catalog/app/layout.erb<br>catalog/app/loading.html                                                                           |  |
| $+132m$            | $[ADDED] + [Bn]$                                                | catalog/Rakefile                                                                                                    |  |
| $+132m$            | $[ADDED] + [Bn]$                                                | catalog/app/loading.png                                                                                                    |  |
| E32n<br>E32m       | $[ADDED] \leftarrow [Bn]$                                       | catalog/app/helpers                                                                                                    |  |
| $+132m$            | $[ADDED] \leftarrow [Bn]$<br>$[ADDED] + [Bn]$                   | catalog/icon<br>catalog/app/Settings                                                                                         |  |
| E32m               | $[ADDED] + [Bn]$                                                | catalog/public                                                                                                    |  |
|                    |                                                                 |                                                                                                    |  |
| C:\Ruby192>        |                                                                 |                                                                                                    |  |

Fig. 2.3 Generating Rhodes application

The jde parameter specifies the directory in which the JDE is installed. The mds parameter specifies the directory in which the BlackBerry Mobile Data Service (MDS) is installed. The simulator port is specified with the sim parameter. Next, run the rhodes application generator to create an application called catalog with the command:

>rhodes app catalog

The application files get generated in the catalog (application name) directory as shown in Fig. 2.3.

Modify the catalog/build.yml file to specify the BlackBerry version as 6.0. The BlackBerry version is specified with the bbver property.

<span id="page-34-0"></span>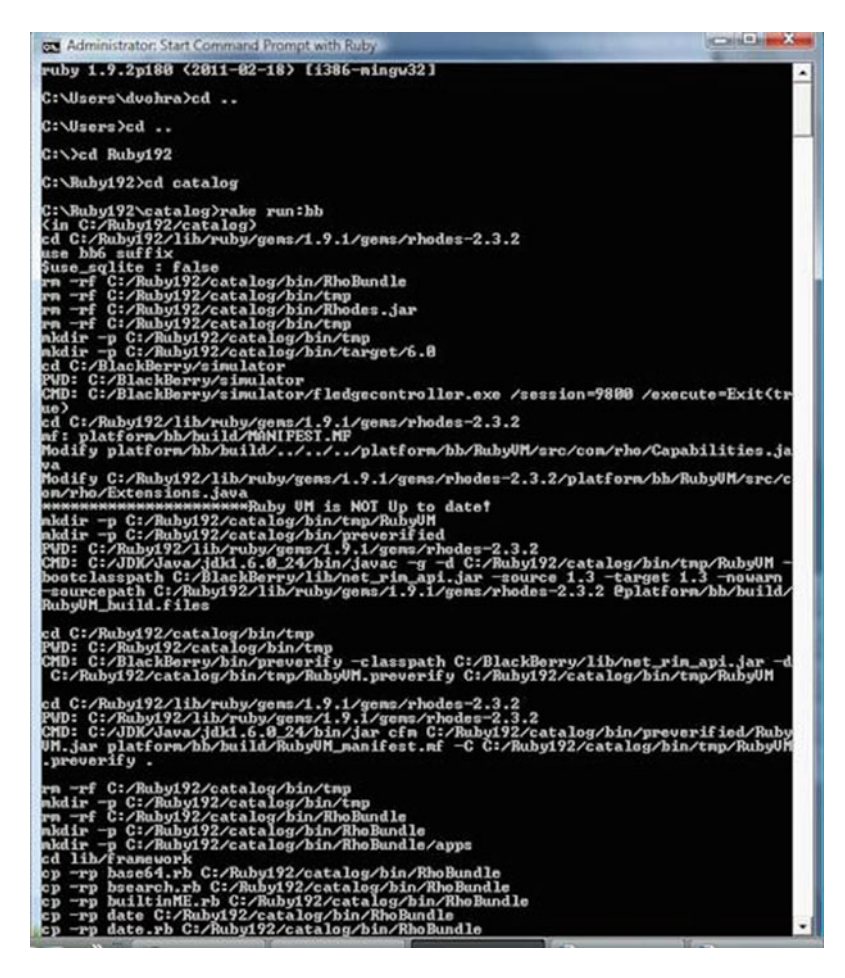

Fig. 2.4 Compiling and uploading the Rhodes application to BlackBerry JDE

```
sdk:
           "C:/Ruby192/lib/ruby/gems/1.9.1/gems/rhodes-
2.3.2"
 sdkversion: 2.3.2
 name: catalog
 version: 1.0
 vendor: rhomobile
 build: debug
 bbver: 6.0
 wmsdk: "Windows Mobile 6 Professional SDK (ARMV4I)"
 applog: rholog.txt
```
Before developing the application further test the BlackBerry emulator. Cd to the catalog directory and run the following command.

<span id="page-35-0"></span>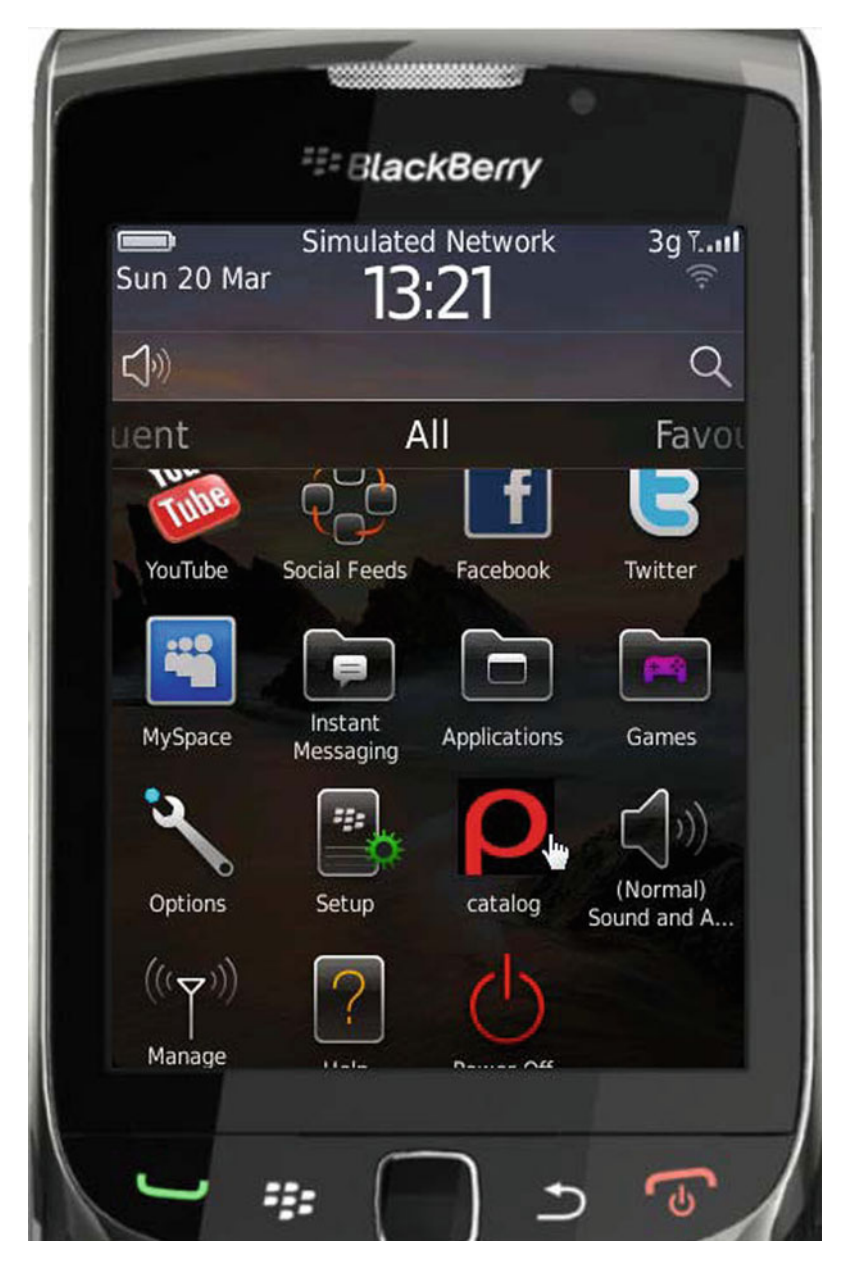

Fig. 2.5 Rhodes catalog application on BlackBerry

C:\Ruby192\catalog>rake run:bb

The Rhodes application gets built and uploaded to the BlackBerry simulator as shown in Fig. [2.4.](#page-34-0)

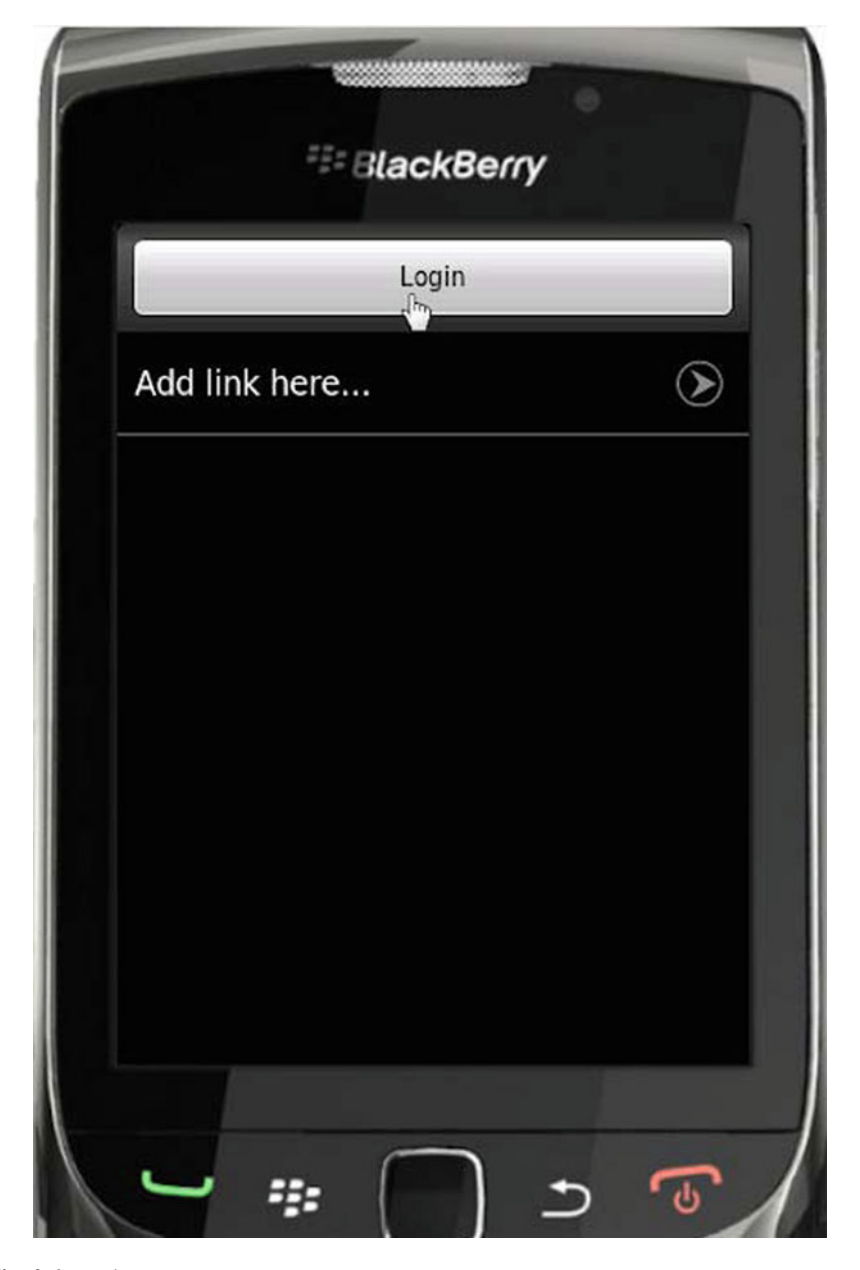

Fig. 2.6 Login page

The BlackBerry simulator gets started. The Rhodes application catalog is shown installed on the simulator in Fig. [2.5](#page-35-0).

Click on the default Login button as shown in Fig. 2.6.

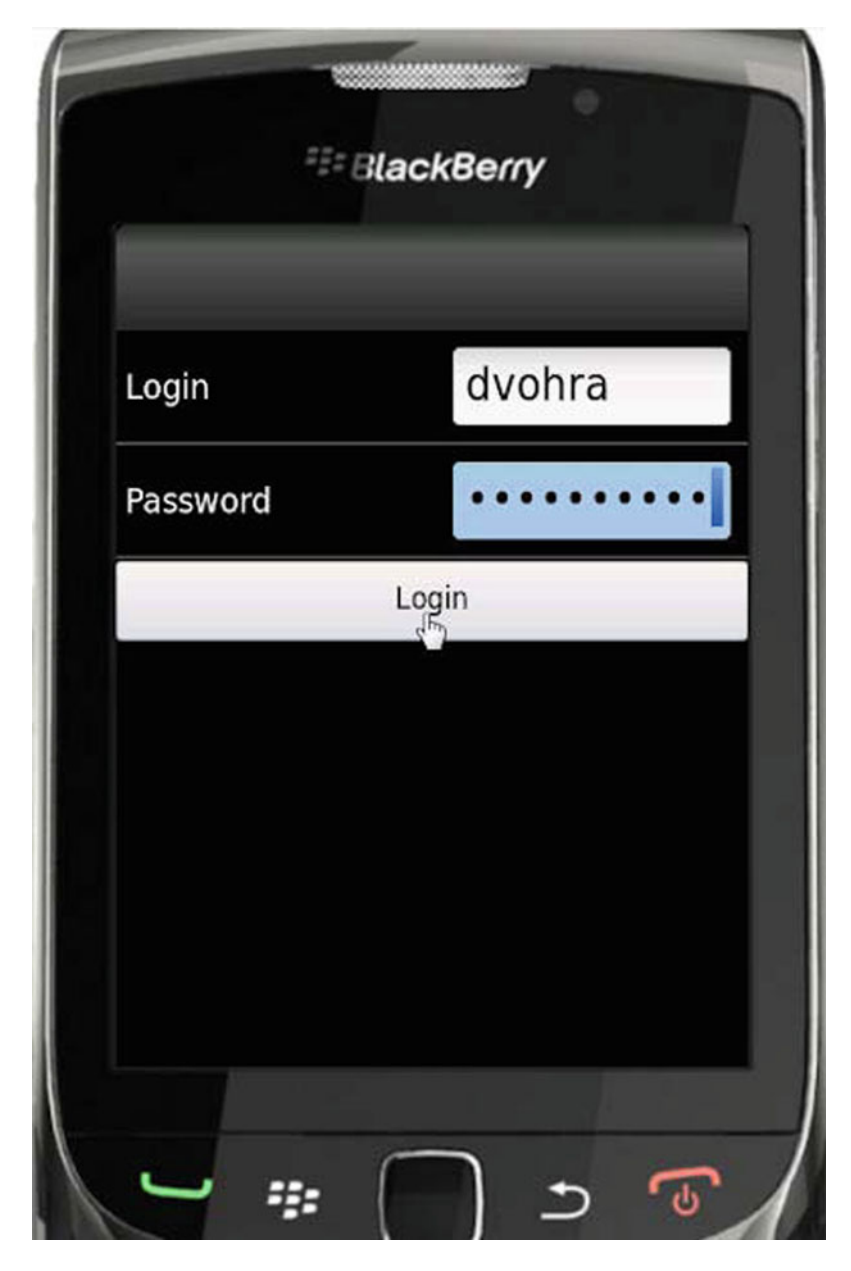

Fig. 2.7 Testing login

Specify Login and Password and click on Login. The Login page is just a test Login as shown in Fig. 2.7.

<span id="page-38-0"></span>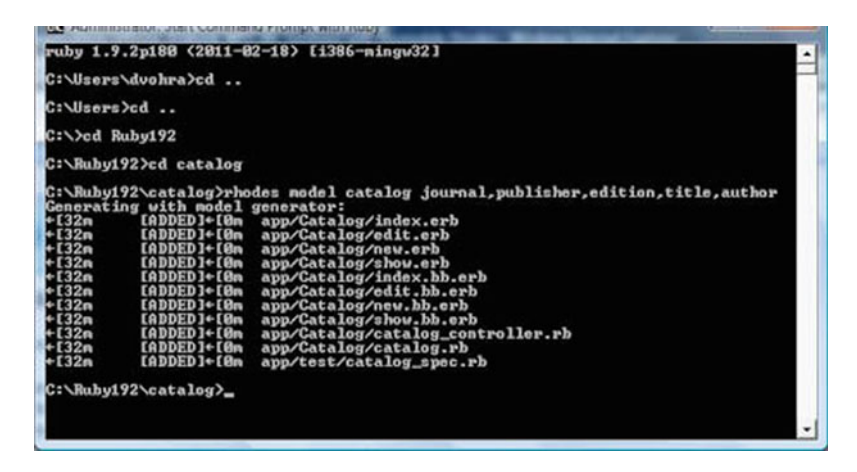

Fig. 2.8 Generating Rhodes model and controller

#### 2.5 Creating a Rhodes Model for a Catalog

Rhodes provides the rhodes model command to generate model and controller files, and view templates, and is run with the following command format.

```
rhodes model modelname options
```
The rhodes model command generates a scaffolding similar to the Ruby on Rails framework to perform CRUD operations on the model. Cd to the application folder and generate a scaffolding for a catalog, which includes the journal, publisher, edition, title, author attributes.

```
C:\Rubv192\catalog\ph{ohodes}model
                                          catalog
                                                       iour-
nal, publisher, edition, title, author
```
The view templates index.erb, edit.erb, new.erb and show.erb get generated as shown in Fig. 2.8. View templates customized for the BlackBerry get generated as.bb.erb extension files; index.bb.erb, edit.bb.erb, new.bb.erb, and show.bb.erb. Controller file catalog\_controller.rb and model file catalog.rb also get generated.

The controller class extends the Rho: RhoController class and includes actions index, edit, show, new, create, update and delete for CRUD operations.

```
class CatalogController < Rho:: RhoController
```
end

Next, we shall upload the application to the BlackBerry emulator and test the application in the emulator. Before we may run the emulator we need to specify the application to run in the catalog/rhoconfig.txt file.

<span id="page-39-0"></span>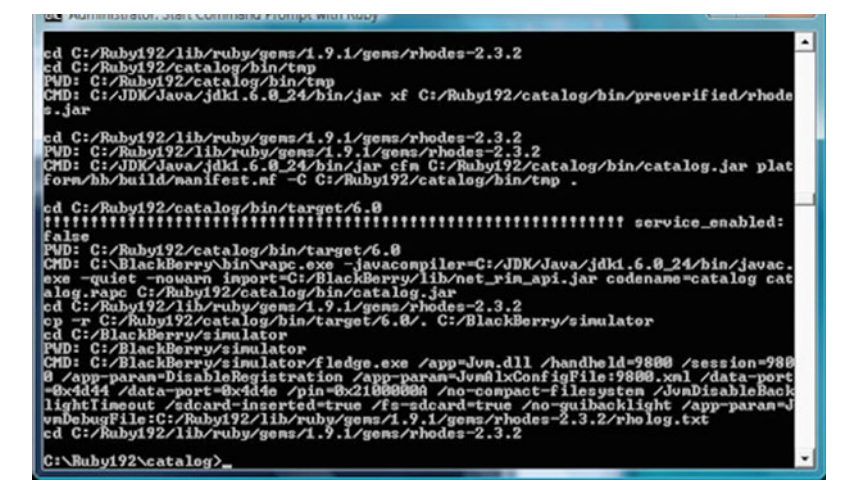

Fig. 2.9 Compiling and uploading Rhodes application to BlackBerry

```
# startup page for your application
start path = '/app/Catalog'
```
To run the emulator and upload the rhodes model catalog run the command:

C:\Ruby192\catalog>rake run:bb

The BlackBerry simulator gets started. The Rhodes application gets compiled to Java code. The Java code compiled from Ruby code gets packaged into catalog.jar and gets uploaded to the BlackBerry simulator (Fig. 2.9).

The catalog application gets started in the emulator. Click on New to create a catalog entry as shown in Fig. [2.10.](#page-40-0)

Specify Journal, Publisher, Edition, Title and Author and click on Create as shown in Fig. [2.11.](#page-41-0)

Similarly, new catalog entries may be added. Click on the icon for a catalog entry to display the entry as shown in Fig. [2.12](#page-43-0).

The selected catalog entry gets listed as shown in Fig. [2.13.](#page-44-0)

#### 2.6 Creating a Rhodes Model to get RSS Feed

In the previous sections we have only tested the default model generated by Rhodes. In this section we shall create a rhodes model to get a RSS feed, which is essentially an XML document, parse the XML document, and display the feed in the

<span id="page-40-0"></span>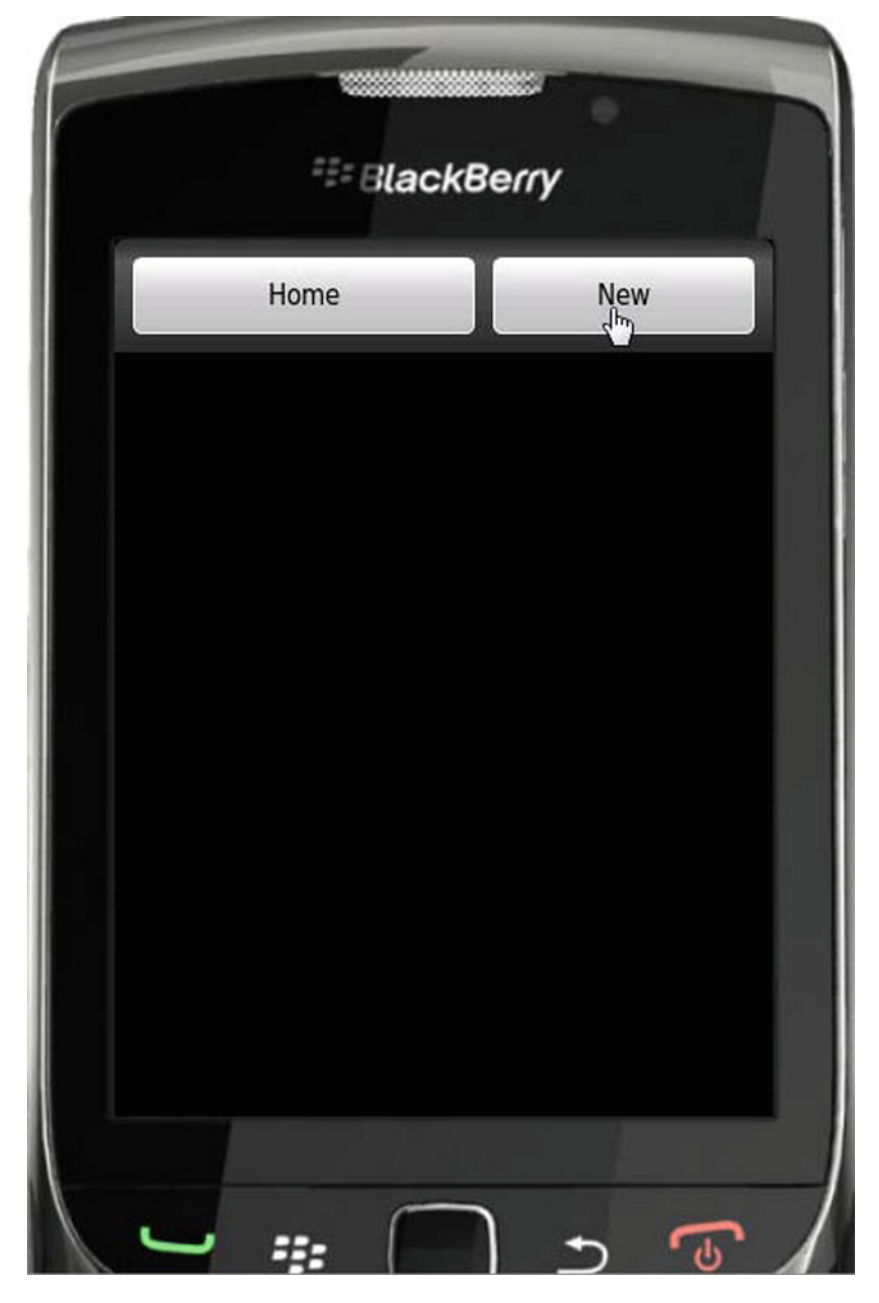

Fig. 2.10 Creating a new catalog entry

BlackBerry. We shall use the Oracle Magazine RSS Feed [\(http://www.oracle.](http://www.oracle.com/ocom/groups/public/@otn/documents/webcontent/rss-oramag-recent.xml) [com/ocom/groups/public/@otn/documents/webcontent/rss-oramag-recent.xml](http://www.oracle.com/ocom/groups/public/@otn/documents/webcontent/rss-oramag-recent.xml)) for the example. RSS Feed is essentially an XML document, which we shall parse using

<span id="page-41-0"></span>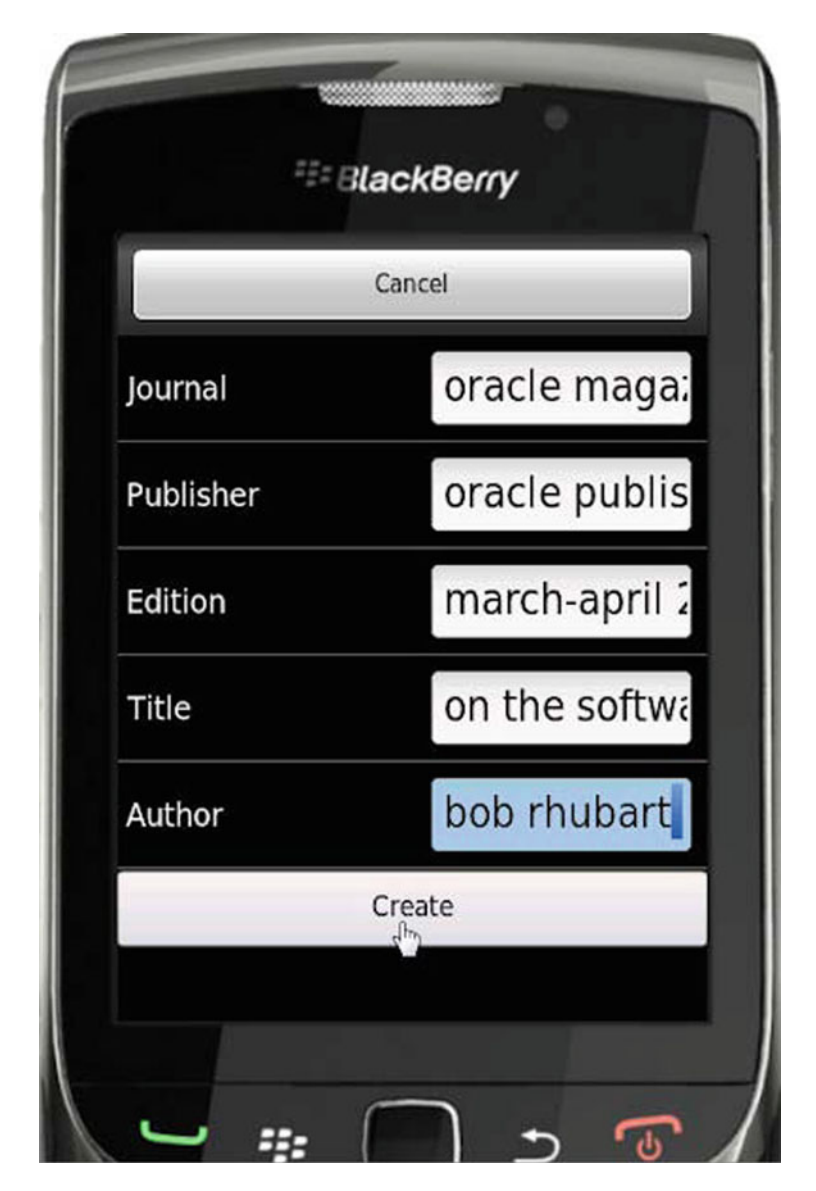

Fig. 2.11 Specifying catalog entry attributes

the ReXML parser. The RSS feed is in XML format and contains entries as  $\langle\text{item}\rangle\langle\text{item}\rangle$  elements, the root element being  $\langle\text{rss}\rangle\langle\text{rss}\rangle$ . A section of the RSS Feed XML document for the Oracle Magazine is listed below.

```
<?xml version="1.0" encoding="UTF-8"?>
\langlerss version="2.0">
<channel><title>Oracle Magazine - Most Recent</title>
<link>http://www.oracle.com/technology/oramag/oracle</l
ink>
<description>Here are the latest Oracle Magazine ar-
ticles, columns, and issues.
</description>
<language>en-us</language>
<copyright>Copyright 2008 Oracle. All Rights Re-
served.</copyright>
<managingEditor>opubedit us@oracle.com</managingEditor>
<pubDate>Mon, 19 Dec 2005 22:04:11 GMT</pubDate>
<lastBuildDate>Fri, 9 Sep 2011 22:21:14
GMT</lastBuildDate>
\text{d}<title>Architect: Getting Schooled</title>
<link>http://www.oracle.com/technetwork/issue-
arcitive/2011/11-sep/051architect-445768.html</link>
<description>Education, training, and experience are
stepping stones to a career as
      a software architect.</description>
<guid isPermaLink="false">{89f1fb2-f946-6951-5b7a-
5f5f54ee330}</quid>
<pubDate>Fri, 9 Sep 2011 22:21:14 GMT</pubDate>
\langle/item>
\text{dterm}<title>PL/SQL: Working with Strings</title>
<link>http://www.oracle.com/technetwork/issue-
archive/2011/11-sep/o51plsql-453456.
      html</link>
<description>Part 3 in a series of articles on under-
standing and using PL/SQL
</description>
<quid isPermaLink="false">{89f1fb2-f946-6951-5b7a-
5f5f54ee330}</guid>
<pubDate>Tue, 6 Sep 2011 20:34:27 GMT</pubDate>
\langle/item>
\ldots</channel></rss>
```
<span id="page-43-0"></span>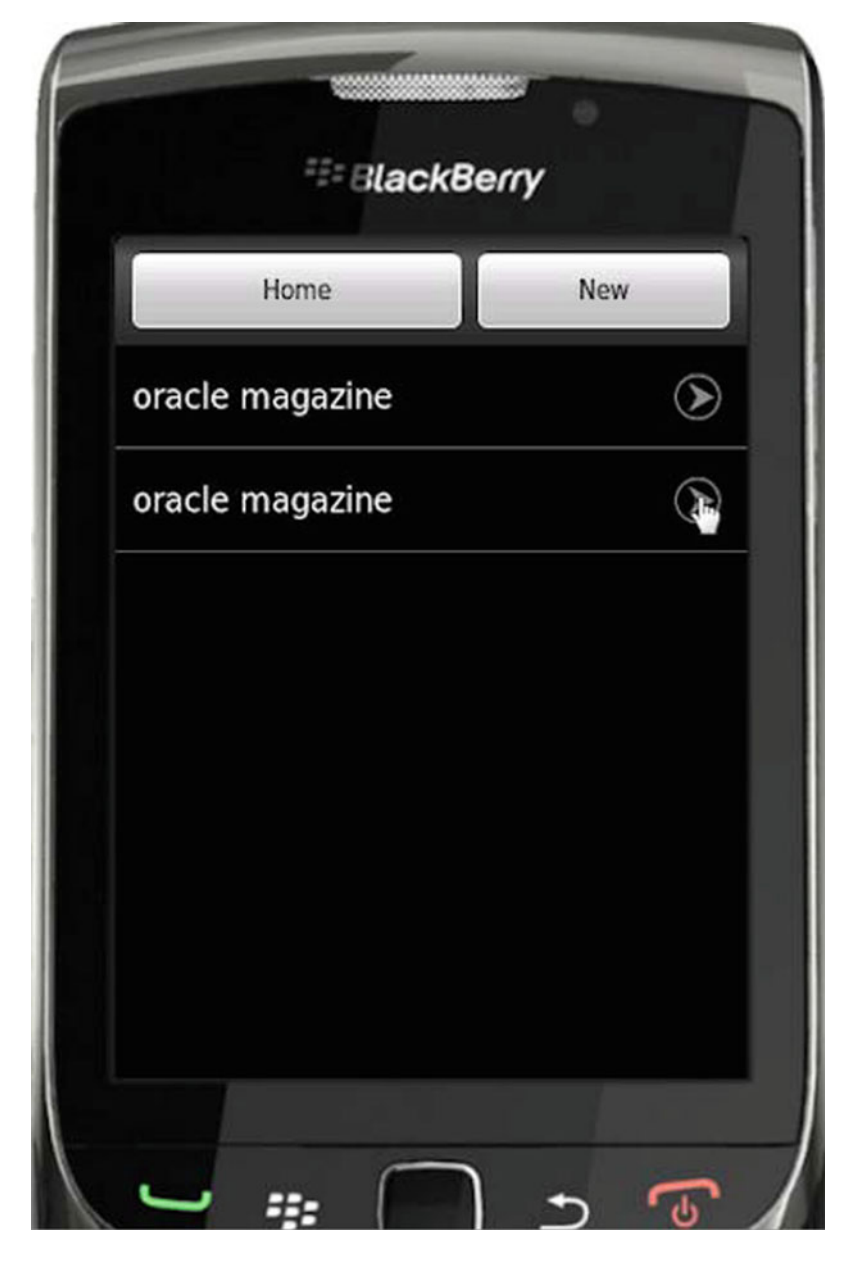

Fig. 2.12 New catalog entry

Each item element has sub-elements title, link, description, guid, and pubDate. We shall be parsing these sub-elements and displaying their values using a Rhodes model. Create a Rhodes model CatalogRSSFeed with attributes title, link, description, and date with the following command:

<span id="page-44-0"></span>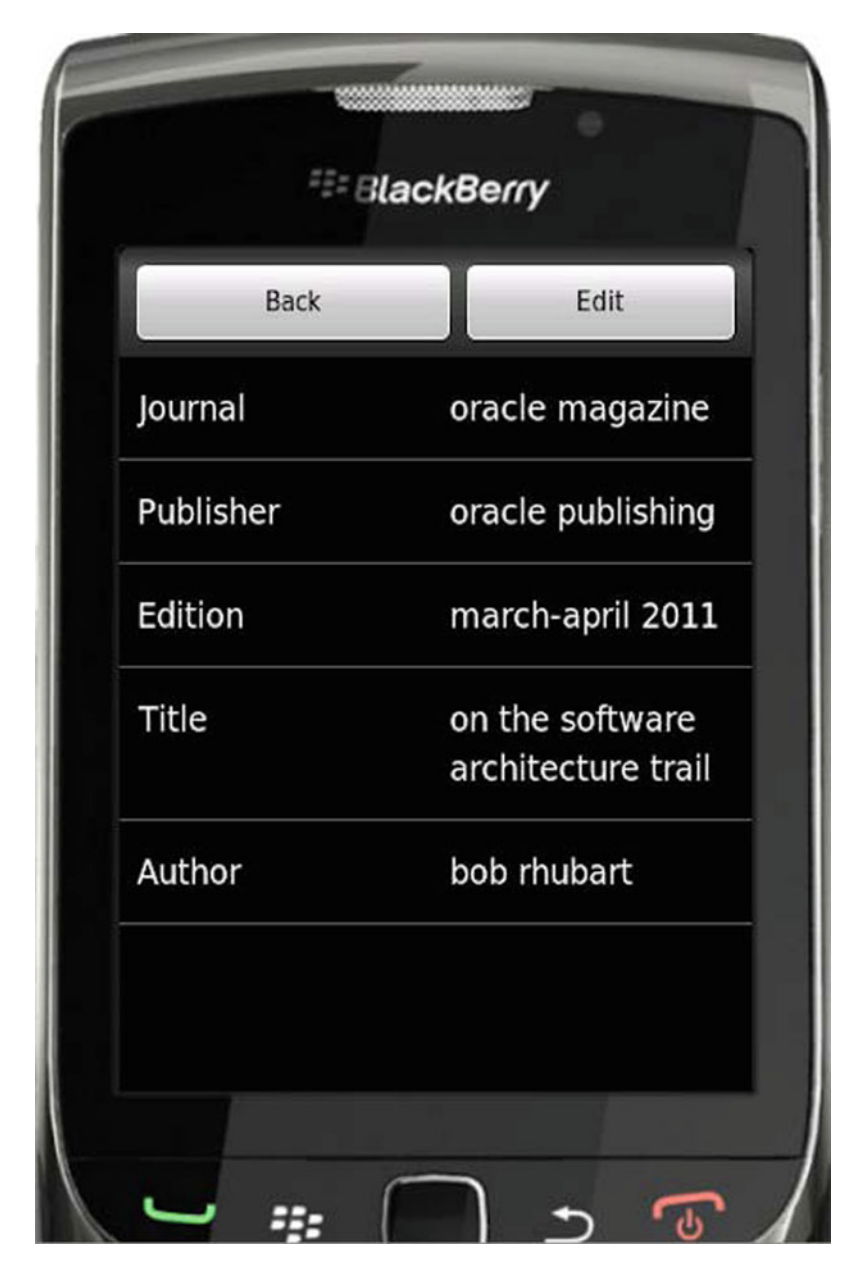

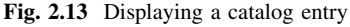

C:\Ruby192\catalog>Rhodes model CatalogRSSFeed title, link, description, pubDate

| 600 Administrator: Start Command Prompt with Ruby                                                                                                    |  |
|----------------------------------------------------------------------------------------------------|--|
| ruby 1.9.2p180 (2011-02-18) [i386-mingw32]                                                                                                    |  |
| C:\Users\dvohra>cd                                                                                                    |  |
| C:\Users>cd                                                                                                    |  |
| C:\>cd Ruby192                                                                                                    |  |
| C:\Ruhy192>cd catalog                                                                                                    |  |
| C:\Ruby192\catalog>rhodes_nodel_CatalogRSSFeed_title,link,description,pubDate<br>Generating with model generator:<br>$+132n$<br>LADDED I+ LOn<br>app/CatalogRSSFeed/index.erb<br>$+132n$<br>LADDED J+ LON<br>app/CatalogRSSFeed/edit.erb<br>$+132n$<br>$[ADDED] + [Ba]$<br>app/CatalogRSSFeed/new.erb<br>$+132n$<br>$[ADDED] + [Bn]$<br>app/CatalogRSSFeed/show.erb<br>+132m<br>$[ADDED] \cdot [Bn]$<br>app/CatalogRSSFeed/index.bb.erb<br>$+132n$<br>[ADDED]+[Bn<br>app/CatalogRSSFeed/edit.bb.erb<br>E32n<br>app/CatalogRSSFeed/new.bb.erb<br>[ADDED]←[Øn<br>$+$ [32m<br>[ADDED]+[0n<br>app/CatalogRSSFeed/show.bb.erb<br>$+$ [32n<br>[ADDED]+[8n<br>app/CatalogRSSFeed/catalog_r_s_s_feed_controller.rb<br>+132m<br>$[ADDED] + [Ba]$<br>app/CatalogRSSFeed/catalog_r_s_s_feed.rb<br>+[34m [IDENTICAL]+[0m<br>app/test/catalog_r_s_s_feed_spec.rb<br>C:\Ruby192\catalog>_ |  |

Fig. 2.14 Creating a RSS feed application with Rhodes

Table 2.4 GET method request parameters

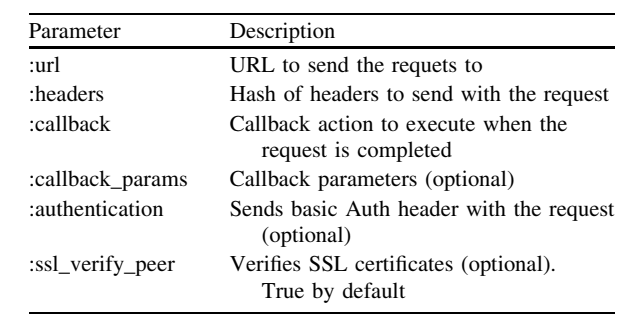

The model, controller, and view template files get generated in the app/ CatalogRSSFeed folder as shown in Fig. 2.14.

The model class CatalogRSSFeed extends the Rhom: RhomObject class. We won't be using the default view templates and controller actions for CRUD operations, but shall modify the controller class to get the RSS feed, parse the XML feed and display the results in the BlackBerry. For XML feed we shall require an XML parser. Rhodes includes the RhoXML parser, which is a lightweight parser and does not support some features. We shall used the ReXML parser, for which add support in the catalog/build.yml file

```
extensions: ["json", "rexml", "set"]
```
We shall use the AsyncHttp API to get the RSS feed. Use the  $qet$  (:url, :headers, :callback, :callback\_params) method for an HTTPGET request. The parameters for the get method are discussed in Table 2.4.

Specify the url to the Oracle Magazine RSS Feed. Send a HTTP request to the RSS feed using the Rho::AsyncHttp.get method.

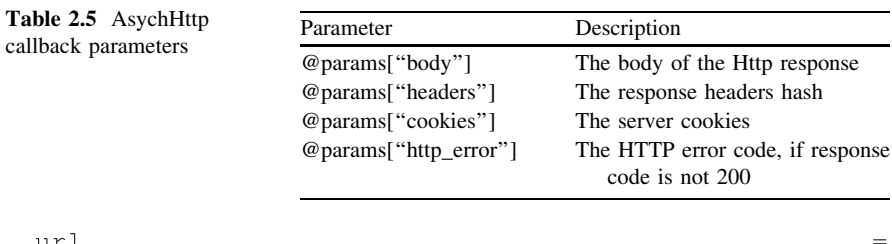

```
'http://www.oracle.com/ocom/groups/public/@otn/document
s/webcontent/rss-oramag-recent.xml'
  Rho::AsyncHttp.get(
          :url => url,
          :callback =>
         (url for :action => :httpget callback),
          :callback param \Rightarrow "")
```
The AsychHttp callback has the following parameters, listed in Table 2.5, available. In the callback method if status is 'ok' get the result of the request.

 $@@get result = @params['body']$ 

Create a REXML::Document object from the result using the new constructor.

```
doc = REXML::Document.new(@@get result)
```
Using the REXML::XPath class iterate over the//rss//item elements in the RSS feed using the REXML::XPath:each method, which returns an array of nodes, and create a CatalogRSSFeed object corresponding to each node using the create method of the model.

```
REXML:: XPath.each(doc, "//rss//item/") do |e|
    CatalogRSSFeed.create(:title
                                                          \Rightarrowe.elements['title'].text,
        :link => e.elements['link'].text,
   : description => e.elements ['description'].text,
        :pubDate => e.elements['pubDate'].text)
    end
```
In the index action create an instance variable for all feed results using the find(:all) method.

```
\texttt{Catalogrsfeeds} = \texttt{CatalogRSSFeed.find}(\texttt{:all})
```
In the index.bb.erb view template iterate over the @catalogrssfeeds instance variable, which contains the feed results and display the feed titles with a link to the RSS feed entry detail using the show.bb.erb view template.

```
<% @catalogrssfeeds.each do |obj| %>
   <td><%= link to "#{obj.title}", :action => :show,
: id \Rightarrowobi.object %></td>
  \leq \frac{2}{3} end \frac{2}{3}
```
The show.bb.erb view template shows the RSS feed for an entry and displays the title, link, description, and publication date. The show.bb.erb view template is listed below.

```
<div id="pageTitle">
   <h1><%= @catalogrssfeed.title%></h1>
  \langle/div>
  <div id="toolbar">
  <%= link to "Back", :action => :index %>
  \langle%= link to "Edit", :action => :edit, :id =>
@catalogrssfeed.object %>
  \langle/div>
  <div id="content">
  <table>
  <tr>
   <td class="itemLabel">Title</td>
  5 + 7class="itemValue"><%=
@catalogrssfeed.title%></td>
  \langle/tr>
  <tr>
   <td class="itemLabel">Link</td>
  <td class="itemValue"><%= @catalogrssfeed.link%></td>
  \langle/tr>
  <tr>
   <td class="itemLabel">Description</td>
                                     class="itemValue"><%=
  <td
@catalogrssfeed.description%></td>
  \langle/tr>
  <tr>
   <td class="itemLabel">PubDate</td>
                                     class="itemValue"><%=
  5 + 7@catalogrssfeed.pubDate%></td>
  \langle/tr>
  \langle/table>
  \langle/div>
```
A request may be cancelled with the Rho:: AsyncHttp.cancel method. The controller file catalog\_r\_s\_s\_feed\_controller.erb is listed below.

```
require 'rho/rhocontroller'
  require 'helpers/browser helper'
  class CatalogRSSFeedController < Rho::RhoController
    include BrowserHelper
  def index
      \ellcatalogrssfeeds = CatalogRSSFeed.find(:all)
  if @catalogrssfeeds.empty? then
    self.update
  else
  render : action => : index, : back => : exit
   end
    end
 def refresh
     CatalogRSSFeed.delete all
     redirect :action => :update
  end
 def update
         n r]
'http://www.oracle.com/ocom/groups/public/@otn/document
s/webcontent/rss-oramag-recent.xml'
      Rho:: AsyncHttp.get(
          :url => url,
                       \Rightarrow (url for :action
          :callback
                                                     \Rightarrow:httpget callback),
          :callback param => "")
      render : action => : wait, : back => : exit
    end
    def show
      @catalogrssfeed
                                    =Cata-logRSSFeed.find(@params['id'])
      if @catalogrssfeed
        render : action => : show, : back => url for (
: action => : index )else
        redirect :action => :index
      end
    enddef httpget callback
      if @params['status'] != 'ok'
          Gerror params = @params
          WebView.navigate ( url for :action =>
: show error )
     else
```

```
@@get result = @params['body']
          begin
               require 'rexml/document'
  doc = REXML::Document.new(@@get result)
  REXML:: XPath.each(doc, "//rss//item/") do |e|
    CatalogRSSFeed.create(:title
                                                       \Rightarrowe.elements['title'].text,
         : link => e.elements['link'].text,
   : description => e.elements['description'].text,
        :pubDate => e.elements['pubDate'].text)
    end
              Gcatalogrssfeeds
                                                  Cata-
logRSSFeed.find(:all)
              if @catalogrssfeeds.empty?
                WebView.navigate ( url for :action =>
: show error )
              else
                WebView.navigate ( url for :action =>
:index )
              end
          rescue Exception => e
              puts "Error: #{e}"
              @@get result = "Error: #{e}"
          end
      end
    end
    def cancel httpcall
      Rho::AsyncHttp.cancel( url for( :action =>
:httpget callback) )
      @@get result = 'Request was cancelled.'
      render : action => : index, : back => : exit
    end
  def get res
      @@get result
    end
  def qet error
    @@error params
  end
  def show error
     render : action => : error, : back => url for (
: action => : index )end
```

```
def exit
    Rho::RhoApplication.close
    System.exit
  end
end
```
The index.erb view template is listed below.

```
<div class="pageTitle">
  <h1>CataloqRSSFeeds</h1>
  \langle/div>
  <div class="toolbar">
  <div class="regularButton">
  <a class="button" href="<%= url for :action =>
:refresh %>">Refresh</a>
  \langle/div>
  \langle/div>
  <div class="content">
  \langle 11 \rangle<% @catalogrssfeeds.each do | catalogrssfeed| %>
  < 1 i ><a href="<%= url for :action => :show, :id => cata-
logrssfeed.object %>">
  <span
             class="title"><%= catalogrssfeed.title
%></span><span class="disclosure indicator"></span>
  \langle/a>
  \langle/li>
  \leq \frac{6}{6} end \frac{6}{6}\langle /ul \rangle\langle/div>
```
Modify the start path in the catalog/rhoconfig.txt file for the RSS feed application.

```
# startup page for your application
start path = '/app/CatalogRSSFeed'
```
Start the BlackBerry emulator as before, with the command:

```
C:\Ruby192\catalog>rake run:bb
```
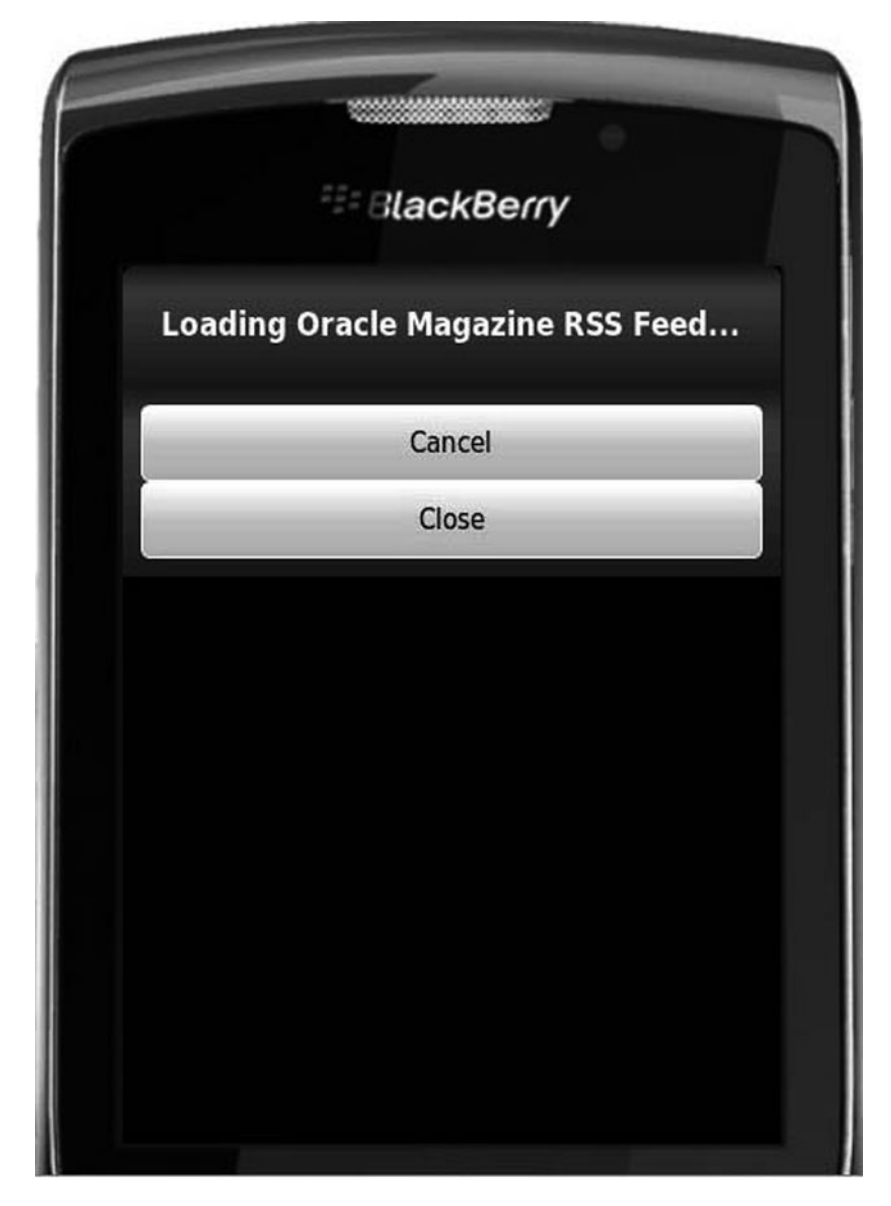

Fig. 2.15 Loading RSS feed

The Oracle Magazine RSS Feed application gets started in the BlackBerry emulator as shown in Fig. 2.15.

The Oracle magazine RSS feed gets listed in BlackBerry as shown in Fig. [2.16](#page-52-0). Select a feed entry to display the entry detail.

<span id="page-52-0"></span>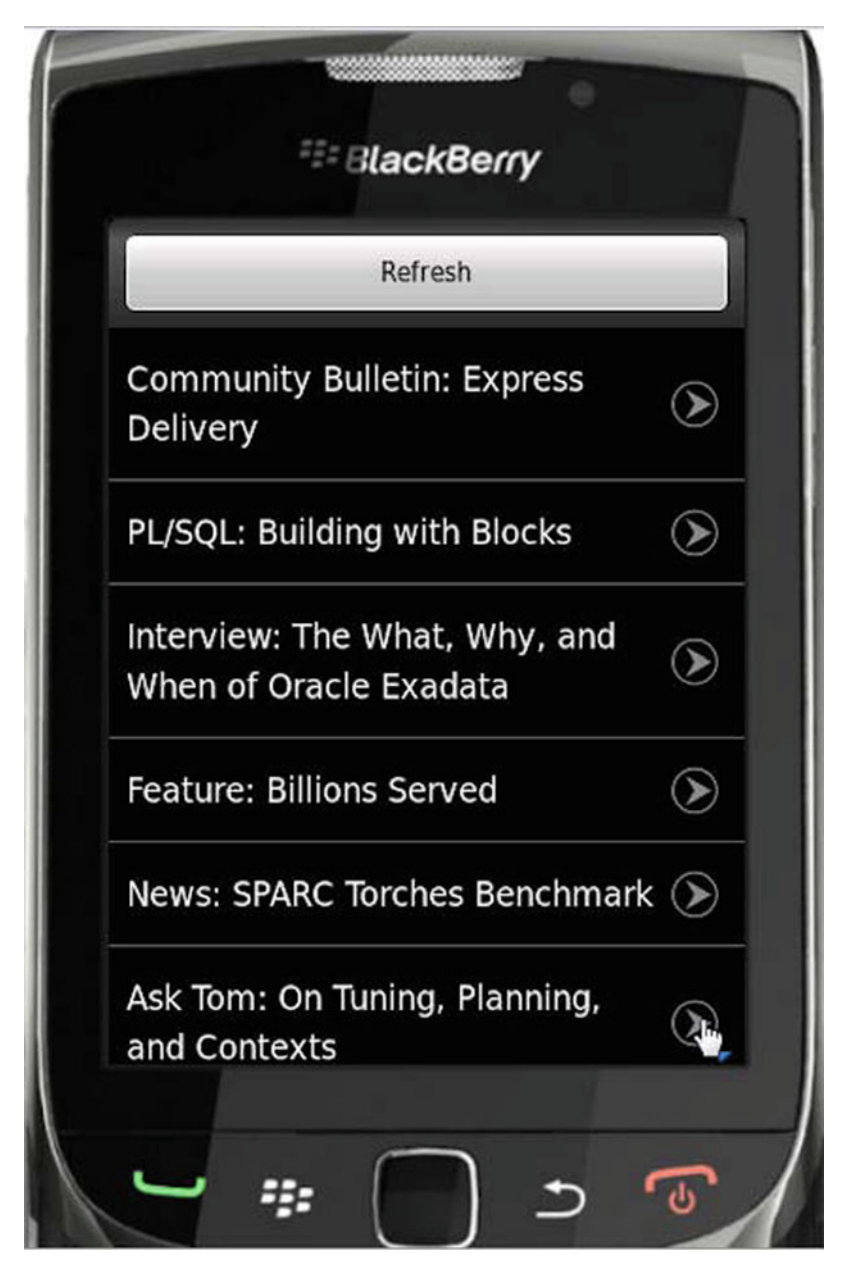

Fig. 2.16 Getting RSS feed with Rhodes on BlackBerry

The feed entry gets displayed as shown in Fig. [2.17.](#page-53-0) The RSS feed may be scrolled to display all the entries as shown in Fig. [2.18](#page-54-0).

<span id="page-53-0"></span>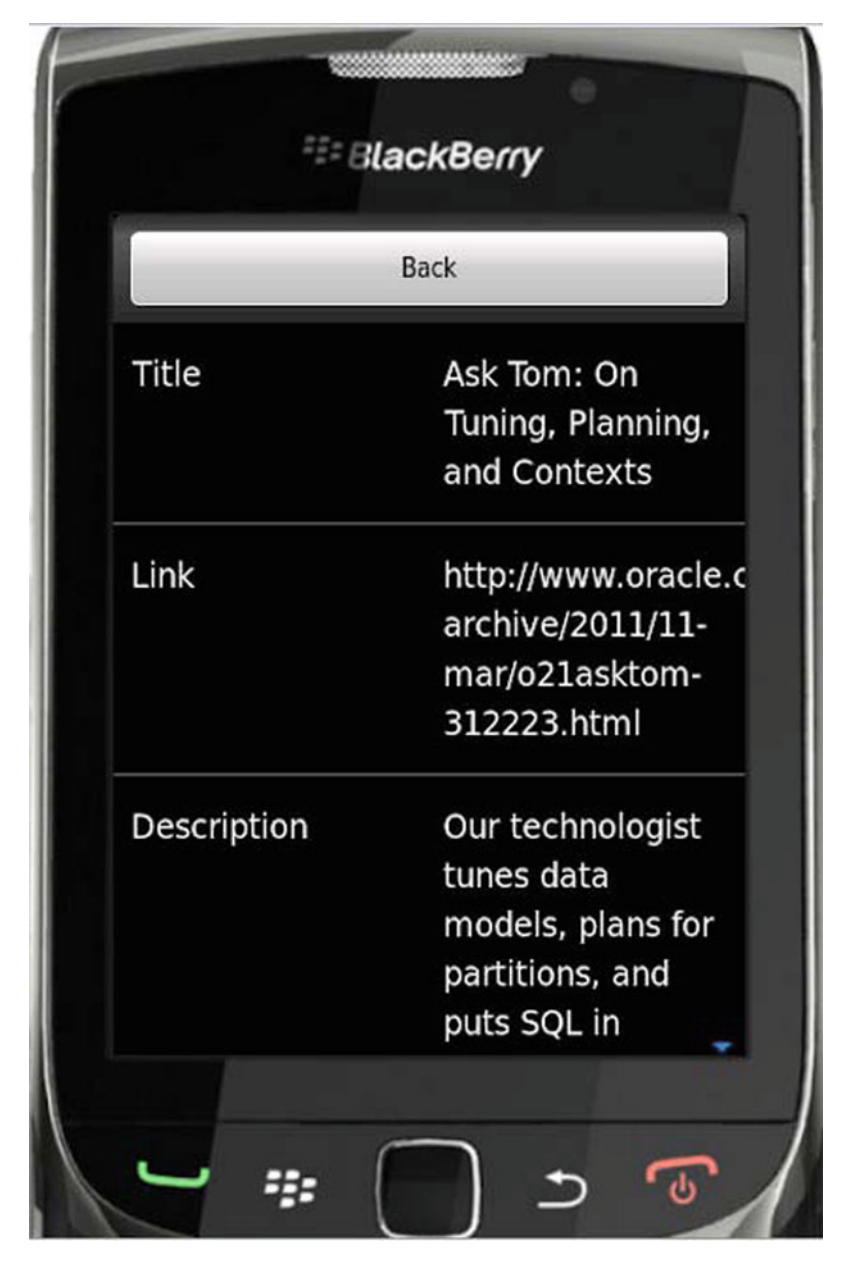

Fig. 2.17 Displaying a RSS feed entry

In this chapter we discussed using Rhodes with BlackBerry. In the previous chapter we discussed Rhodes with Android. Rhodes with BlackBerry has the following differences from Rhodes with Android.

<span id="page-54-0"></span>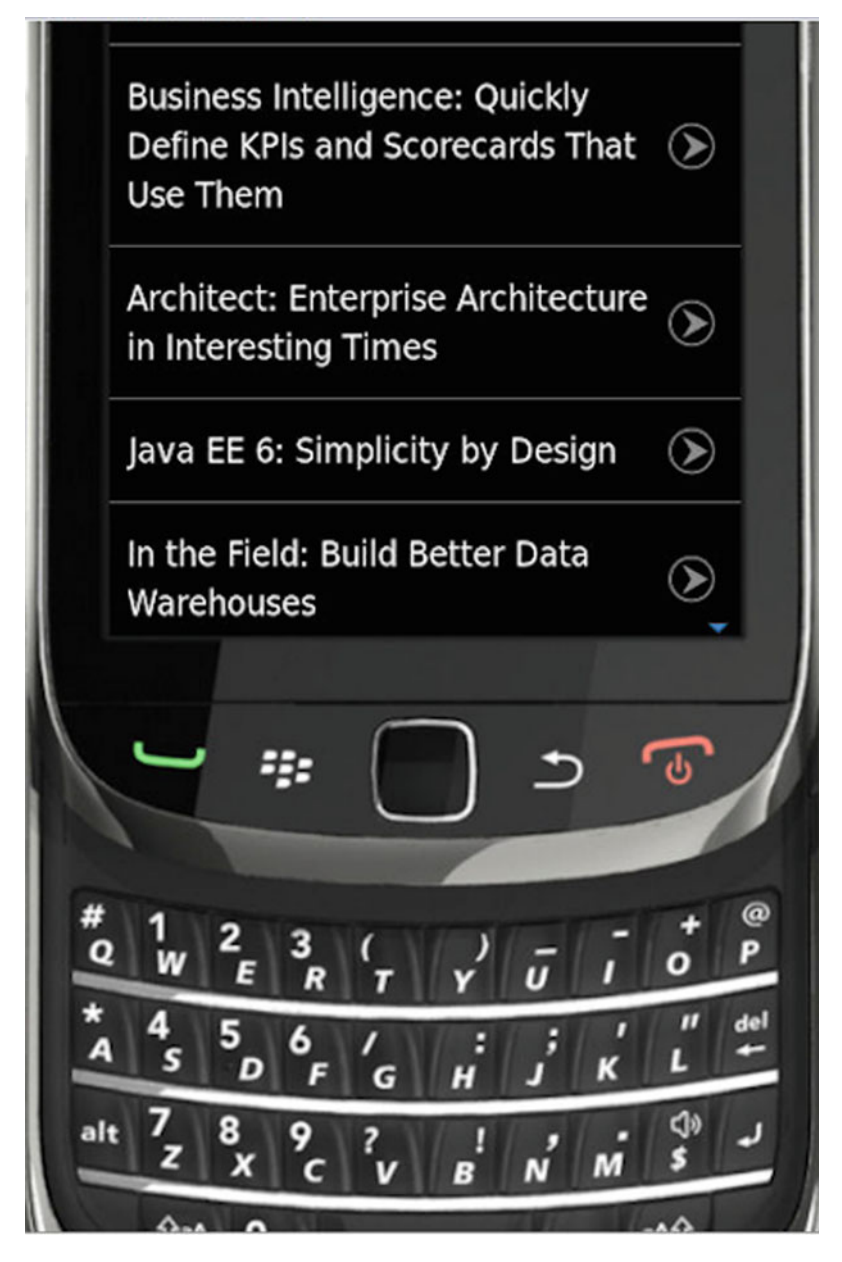

Fig. 2.18 Scrolled view of RSS feed on BlackBerry

- The view templates used are different. The  $*$ . bb. exbview templates are used with BlackBerry instead of the  $*$  erb view templates with Android.
- The BlackBerry emulator is different from the Android emulator, and the command to run the emulator is different.
- The configuration with BlackBerry is different.
- The required software is different with BlackBerry. The BlackBerry JDE and DirectX SDK are used with BlackBerry instead of Eclipse and ADT with Android.